**Leica DISTO™ X6 The original laser distance meter**

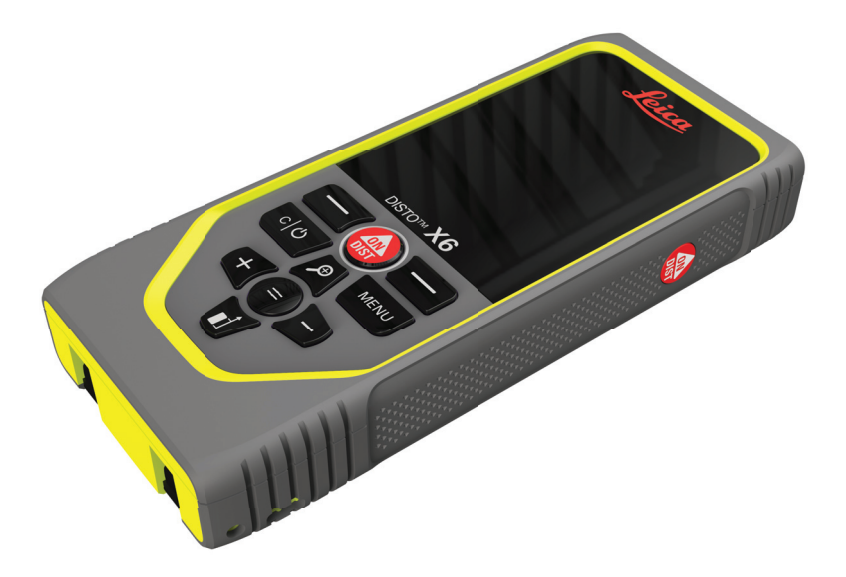

### Kullanma Kılavuzu **Versiyon 1.0 Türkçe**

- when it has to be right

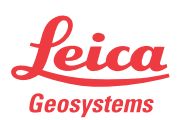

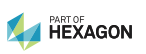

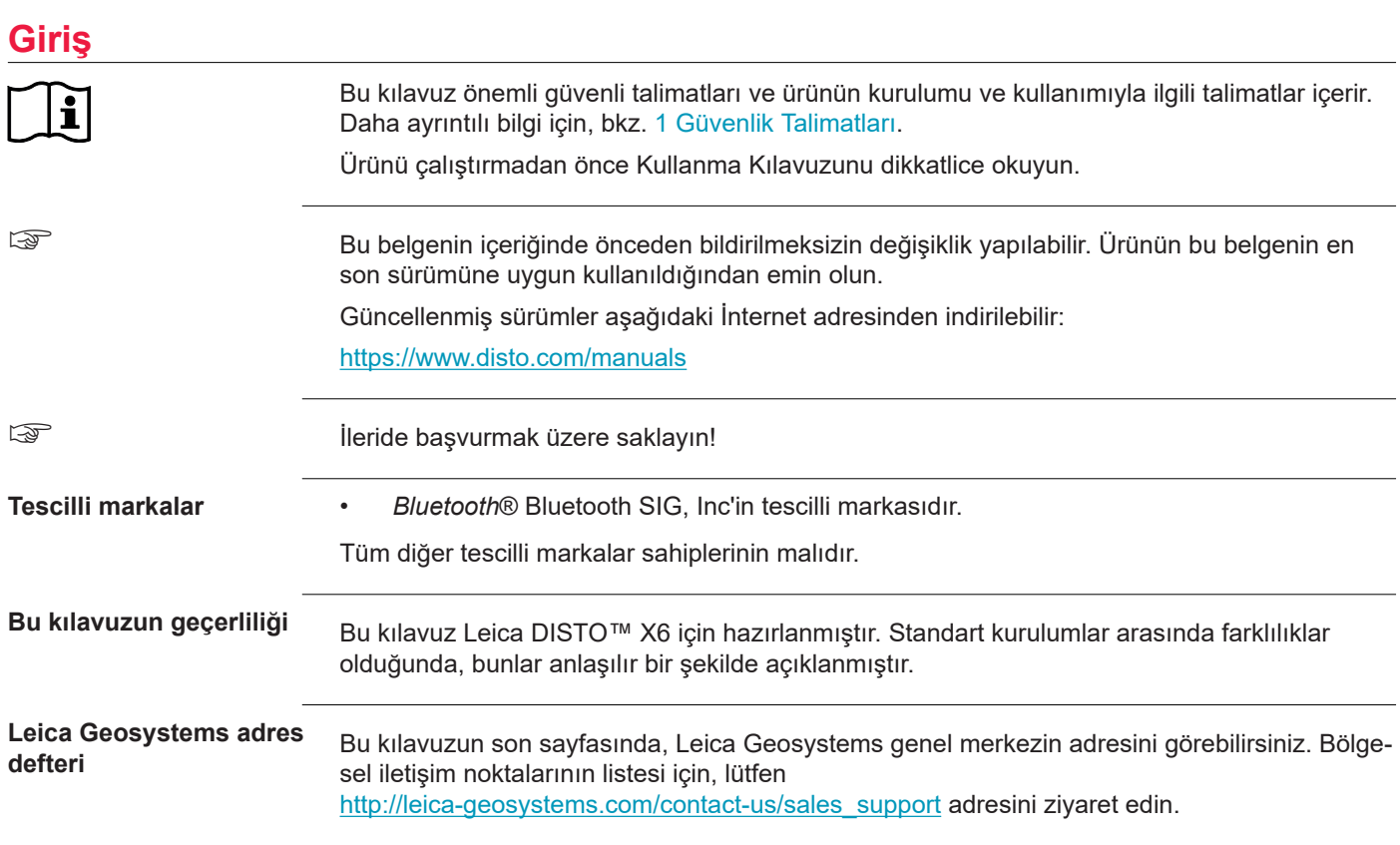

**2**

# **İçindekiler**

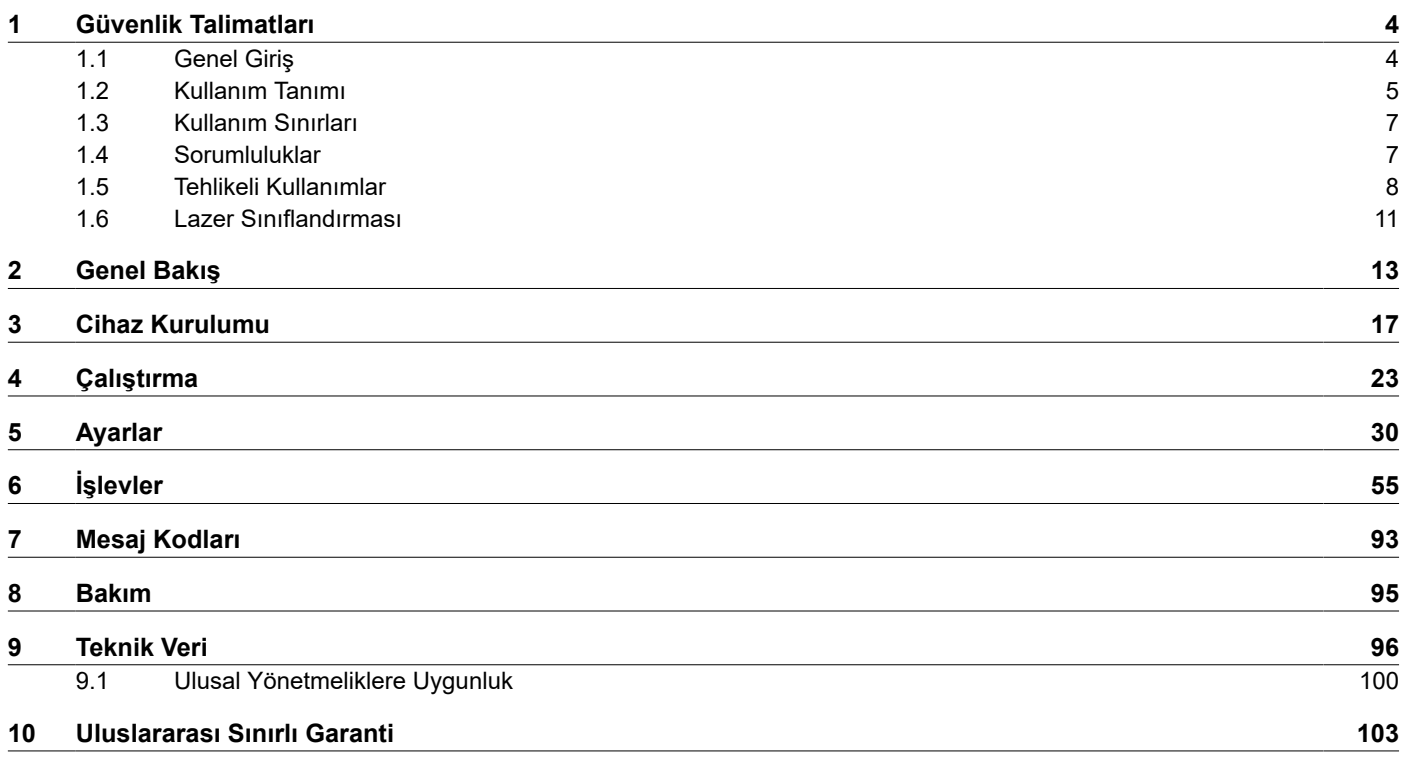

<span id="page-3-0"></span>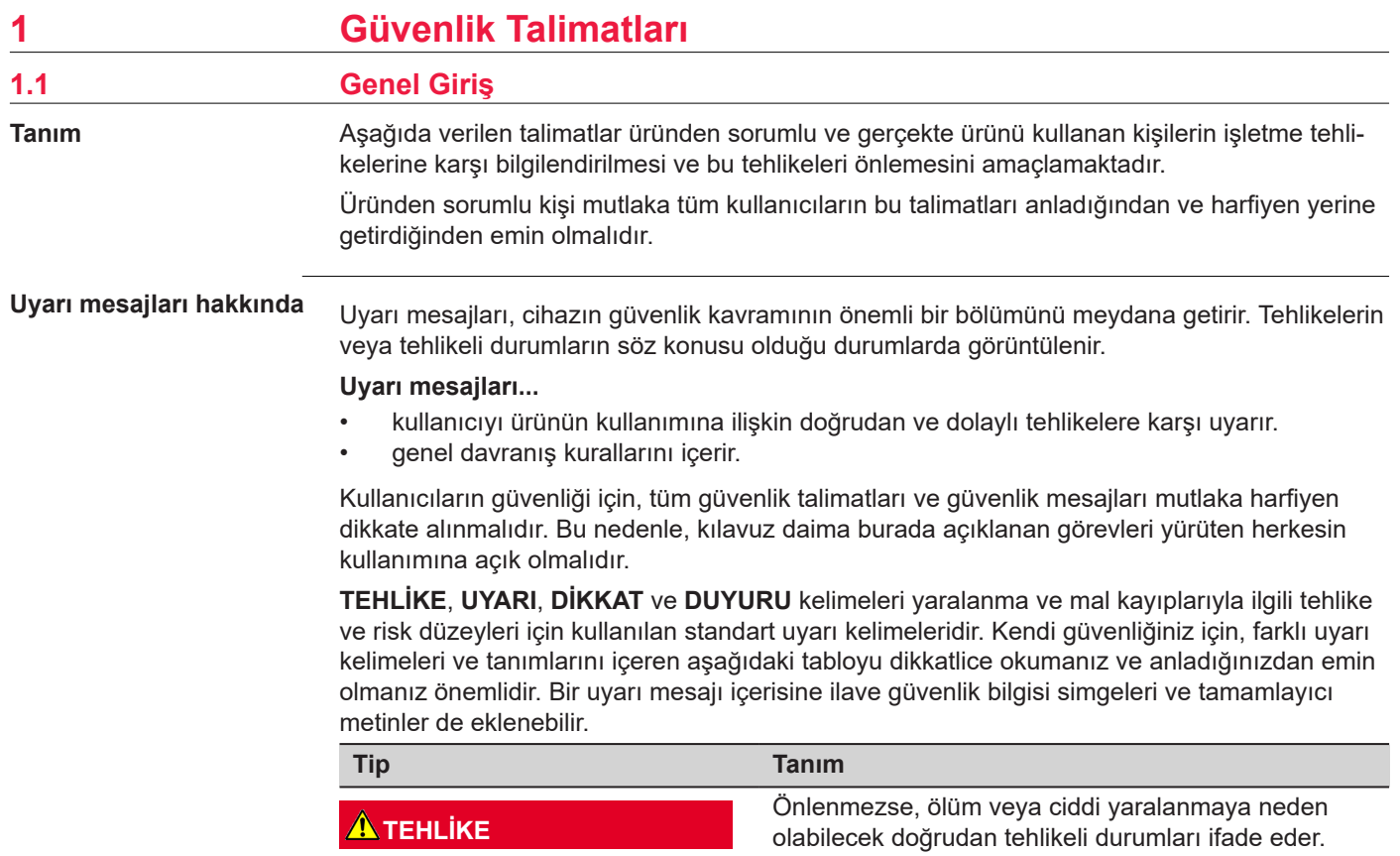

<span id="page-4-0"></span>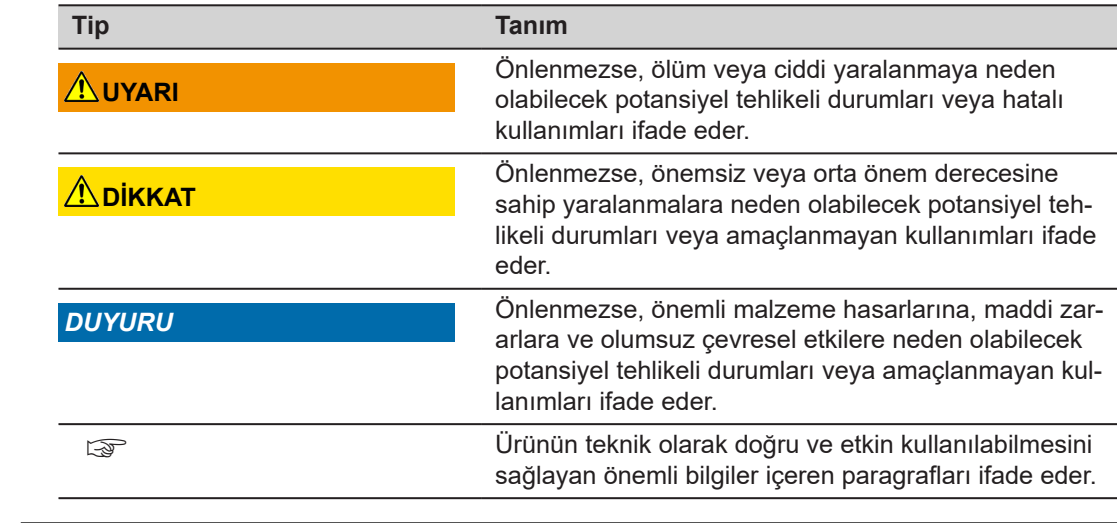

**Amaçlanan Kullanım**

### **1.2 Kullanım Tanımı**

• Mesafeleri iç mekanın yanı sıra dış mekan koşullarında ölçme

• Eğim ölçümü

• Bluetooth® ile veri aktarma

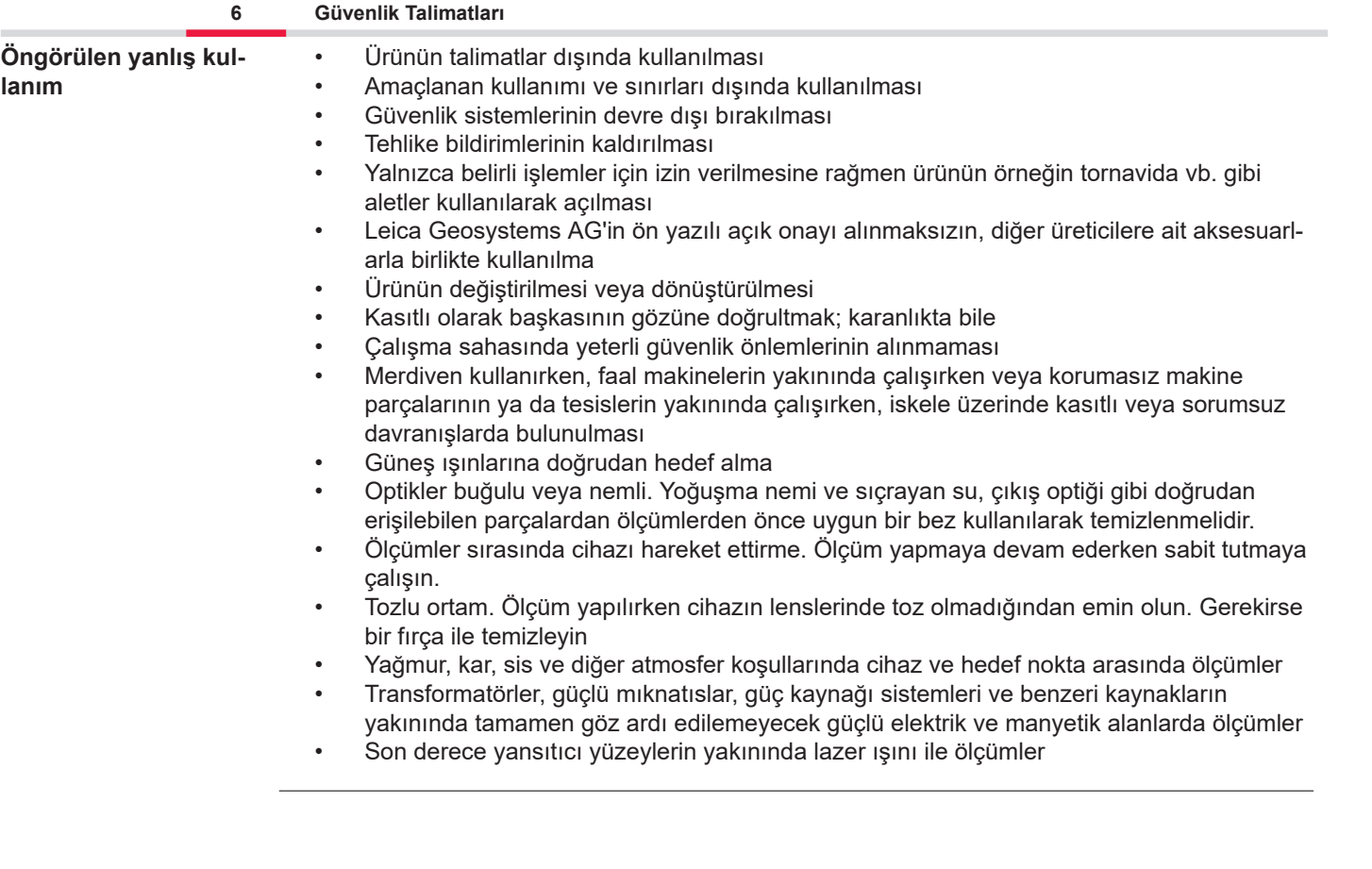

<span id="page-6-0"></span>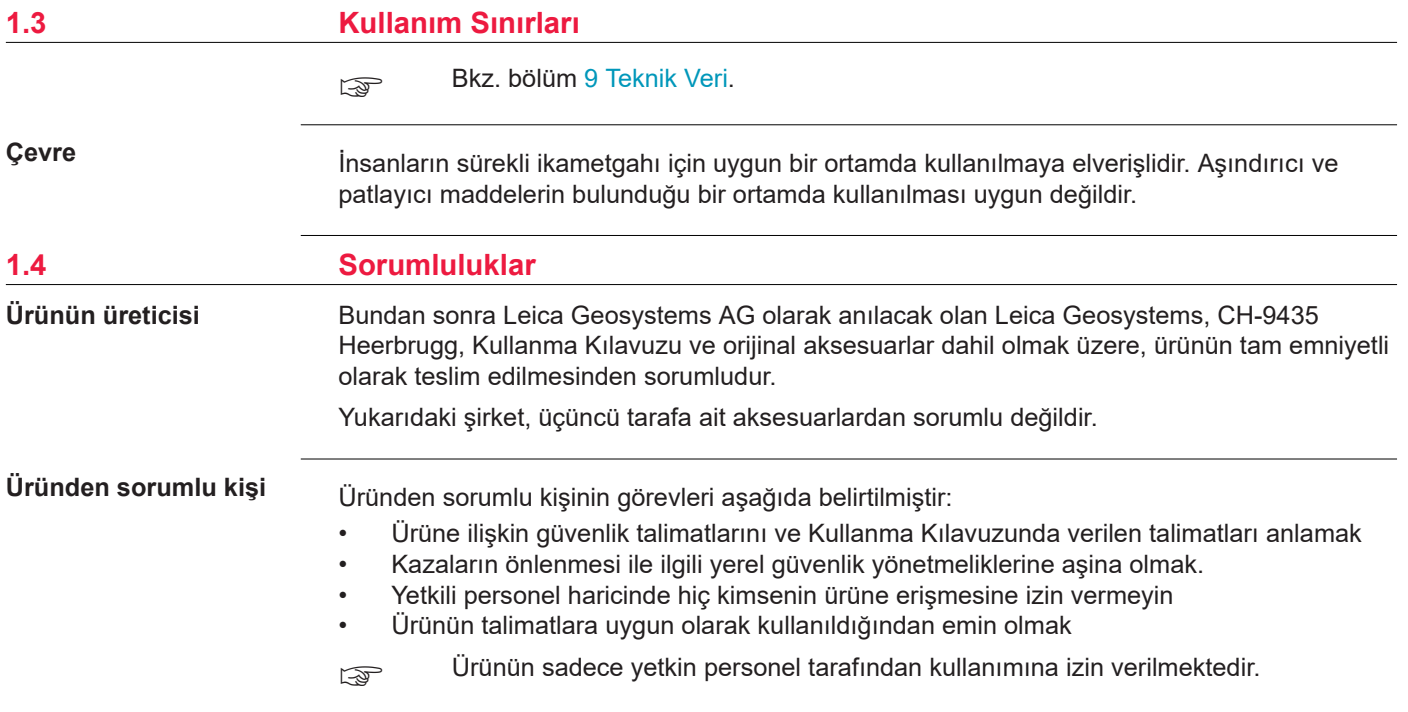

### <span id="page-7-0"></span>**1.5 Tehlikeli Kullanımlar**

**Radyolar, dijital cep telefonları veya Bluetooth'lu ürünler**

### **AUYARI**

### **Ürünün telsizler veya dijital cep telefonu cihazlarıyla kullanımı**

Elektromanyetik alanlar diğer cihazlarda, tesisatlarda, örneğin kalp pilleri veya kulak pilleri vb. tıbbi cihazlarda ve uçaklarda karışmalara neden olabilir. Elektromanyetik alanlar, insanları ve hayvanları da etkileyebilir.

### **Önlemler:**

- ▶ Ürünün bu anlamda yürürlükte olan en katı yönetmelikleri ve standartları karşılamasına rağmen, Leica Geosystems AG diğer cihazların ve insanların veya hayvanların olumsuz şekilde etkilenmesine ilişkin riskin tamamen ortadan kaldırıldığını garanti etmez.
- ▶ Ürünü benzin istasyonlarının veya kimyasal tesislerin yakınında veya patlama tehlikesinin bulunduğu diğer alanlarda telsiz veya dijital cep telefonu cihazlarıyla birlikte çalıştırmayın.
- ▶ Ürünü tıbbi cihazların yakınında telsiz veya dijital cep telefonu cihazlarıyla birlikte çalıştırmayın.
- ▶ Ürünü uçaklarda telsiz veya dijital cep telefonu cihazlarıyla birlikte çalıştırmayın.
- ▶ Ürünü vücudunuzun hemen yakınında iken uzun süreyle telsiz veya dijital cep telefonu cihazlarıyla birlikte çalıştırmayın.

☞ Bu uyarı, Bluetooth'lu ürünler kullanıldığında da geçerlidir.

# **UYARI**

### **Uygun olmayan imha**

Ürünün yanlış şekilde bertaraf edilmesi durumunda, şunlar meydana gelebilir:

- Polimer parçalar yanarsa, sağlığa zararlı olabilecek zehirli gazlar açığa çıkar.
- Piller hasar görürse veya çok fazla ısınırsa, patlayabilir ve zehirlenmeye, yanıklara, korozyona veya çevre kirlenmesine yol açabilir.
- Ürünü sorumsuz şekilde atarsanız, yetkili olmayan kişilerin ürünü yönetmeliklerin aksine kullanmalarına, bu kişilerin kendilerini veya üçüncü kişileri ciddi yaralanma risklerine maruz bırakmalarına ve çevrenin kirlenmesine yol açabilirsiniz.

### **Önlemler:**

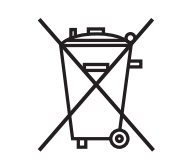

Ürün kesinlikle normal ev çöpleriyle birlikte atılmamalıdır. Ürünü ilgili ülkede yürürlükte olan ulusal yönetmeliklere uygun şekilde bertaraf edin.

Yetkili olmayan kişilerin ürüne erişimine kesinlikle izin vermeyin.

Ürüne özel arıtma ve atık yönetimi bilgileri [Get Disto Support](https://shop.leica-geosystems.com/global/disto-support), **Pasaportları Geri Dönüştürme** bölümünden indirilebilir.

# **ADIKKAT**

### **Elektromanyetik radyasyon**

Elektromanyetik radyasyon diğer cihazları olumsuz yönde etkileyebilir.

### **Önlemler:**

- ▶ Ürünün bu anlamda yürürlükte olan en katı yönetmelikleri ve standartları karşılamasına rağmen, Leica Geosystems diğer cihazların olumsuz şekilde etkilenmesine ilişkin riskin tamamen ortadan kaldırıldığını garanti etmez.
- ▶ Ürün, dahili piller ile çalıştırıldığında A sınıfı bir üründür. Ev içi ortamda bu ürün, radyo parazitine neden olabilir, bu durumda kullanıcının gerekli önlemleri alması gerekebilir.

### *DUYURU*

**Ürünü düşürme, yanlış kullanma, üzerinde değişiklik yapma, uzun süreli depolama veya nakliye etme**

Hatalı ölçüm sonuçlarına dikkat edin.

### **Önlemler:**

Özellikle ürünün anormal bir biçimde kullanılması halinde, önemli ölçümler yapılmadan önce ve yapıldıktan sonra, belli aralıklarla test ölçümleri yapın.

### <span id="page-10-0"></span>*DUYURU*

### **Hedef yüzeyler**

Ölçme hataları ve ölçme süresinde artış meydana gelebilir.

### **Önlemler:**

- ▶ Renksiz sıvılar, cam, suni köpük ya da geçirgen yüzeylere doğru ölçüm alınırken veya çok parlak yüzeyler hedef alındığında ölçüm hataları meydana gelebileceğini akıldan çıkarmayın.
- ▶ Karanlık yüzeylerde, ölçüm süresi artar.

# **1.6 Lazer Sınıflandırması**

**Genel**

Ürün içerisine yerleştirilen lazer LED, ön taraftan çıkan, görünür bir lazer hüzmesi üretir.

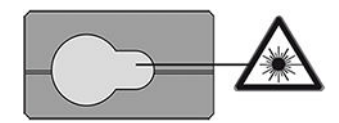

Bu bölümde açıklanan lazer ürünü şu standart uyarınca lazer sınıfı 2 olarak sınıflandırılır:

• IEC 60825-1 (2014-05): "Lazer ürünlerinin güvenliği"

Bu ürünler anlık ışınlamalar için güvenli olabilirler; ancak, ışına kasten gözlerinizi dikerek bakmanız halinde tehlikeli olabilir. Hüzmeye bakılması durumu, özellikle de ortam ışığının düşük olduğu koşullarda baş dönmesine, parlama nedeniyle geçici görüş kaybına ve ardından göz kamaşmasına neden olabilir.

# **DİKKAT**

### **Sınıf 2 lazer ürünü**

Emniyet açısından, sınıf 2 lazer ürünleri, doğası gereği gözler için güvenli değildir.

### **Önlemler:**

- ▶ Lazer hüzmesine bakmaktan veya optik cihazlar içinden görüntülemekten kaçının.
- ▶ Hüzmeyi başka insanlara veya hayvanlara doğrultmaktan kaçının.
- ▶ Ürünü bir uygulama veya yazılım aracılığıyla uzaktan işletirken lazer hüzmesinin yönüne özellikle dikkat edin. Her an bir ölçüm başlatılabilir.

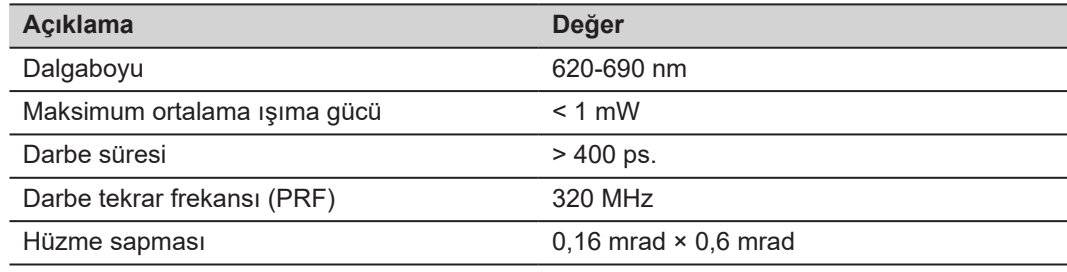

# <span id="page-12-0"></span>**2 Genel Bakış**

**Bileşenler**

Leica DISTO™, sınıf 2 lazer ile çalışan bir lazer metredir. Kullanım kapsamı için [9 Teknik](#page-95-0) Veri bölümüne bakın.

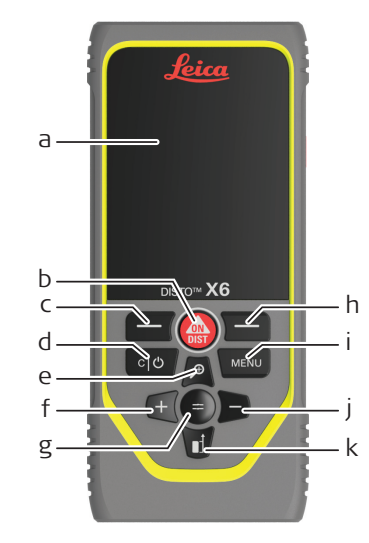

- a Ekran/Dokunmatik Ekran
- b **ON/DIST**, AÇ/Ölçüm
- c Üstteki simgelerle bağlantılı sol seçim tuşu
- d Temizle/KAPAT
- e Yakınlaştırma/Yukarı doğru gezinme/Nokta vizör
- f Topla/Sola doğru gezinme
- g Enter/Eşittir
- h Üstteki simgelerle bağlantılı sağ seçim tuşu
- i Menü İşlev/Ayarlar
- Çıkar/Sağa doğru gezinme
- k Ölçüm referansı/Aşağı doğru gezinme

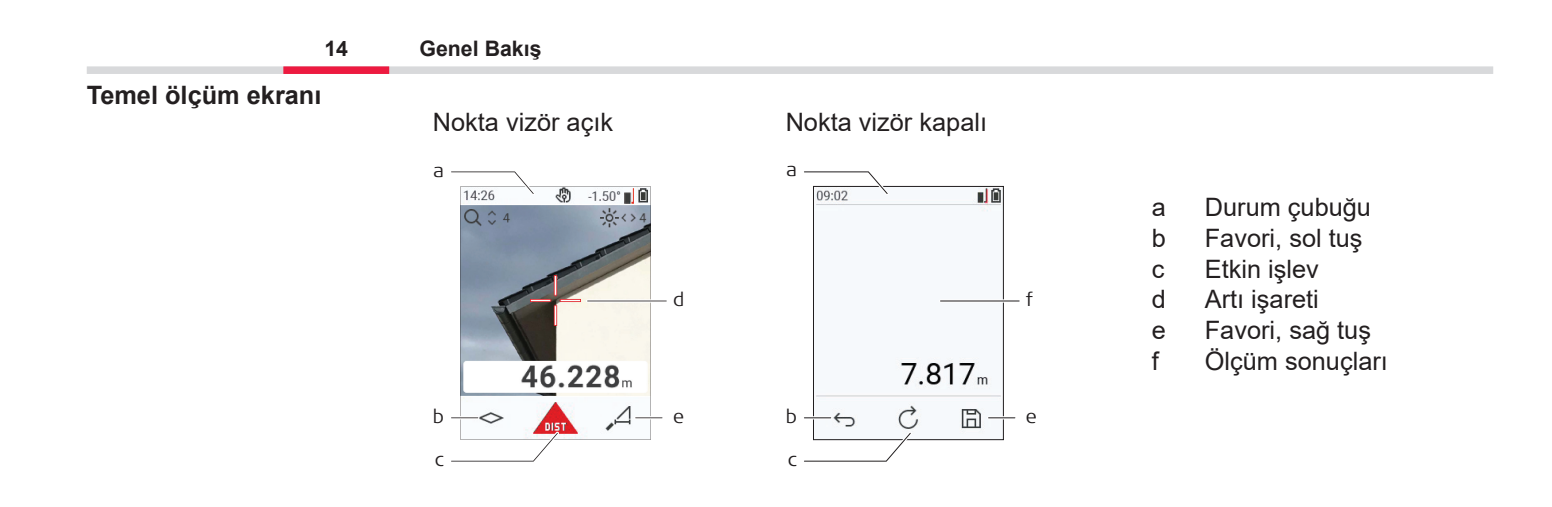

#### **Seçim ekranı**

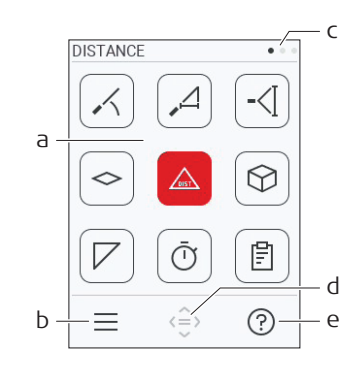

Kırmızı simgeler **İşlevleri** temsil eder

- ☞ Siyah simgeler **Ayarları** temsil eder
	- a İşlevler/Ayarlar Menüsü
	- b İşlev/Ayarlar menüsü arasında geçiş yapmak için simgeye tıklayın veya sol seçim tuşuna basın. Seçenek: **MENÜ** ögesine iki kez basın
	- c Sayfa göstergesi. Gezinme tuşunda sol/sağ öğesine basın veya dokunmatik ekranı sola/ sağa kaydırın
	- d Belirtilen simgeyi seçer. Simgeye dokunun veya **=** tuşuna veya **ON/DIST** tuşuna basın
	- e Yardım işlevi. Kullanılabilir yardımı görmek için simgeye dokunun veya sağ seçim tuşuna basın.

#### **Temel sonuç ekranı**

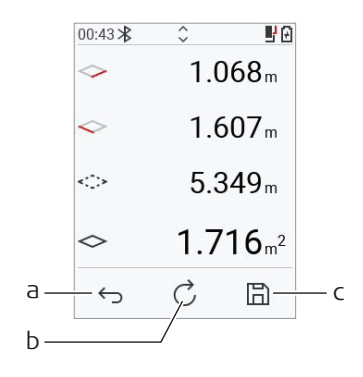

- a Adım adım geri. Örneğin: Ölçümü tekrarlayın
- b İşlevi tekrarlayın Örneğin: Tüm ölçümü tekrarlayın.
- c Sonucu kaydedin. Kaydedilen sonuçları **[RAPORLAR](#page-65-0)** menüsünde kontrol edin. Seçenek: Birden çok noktayı ölçmeye yönelik bazı işlevler için

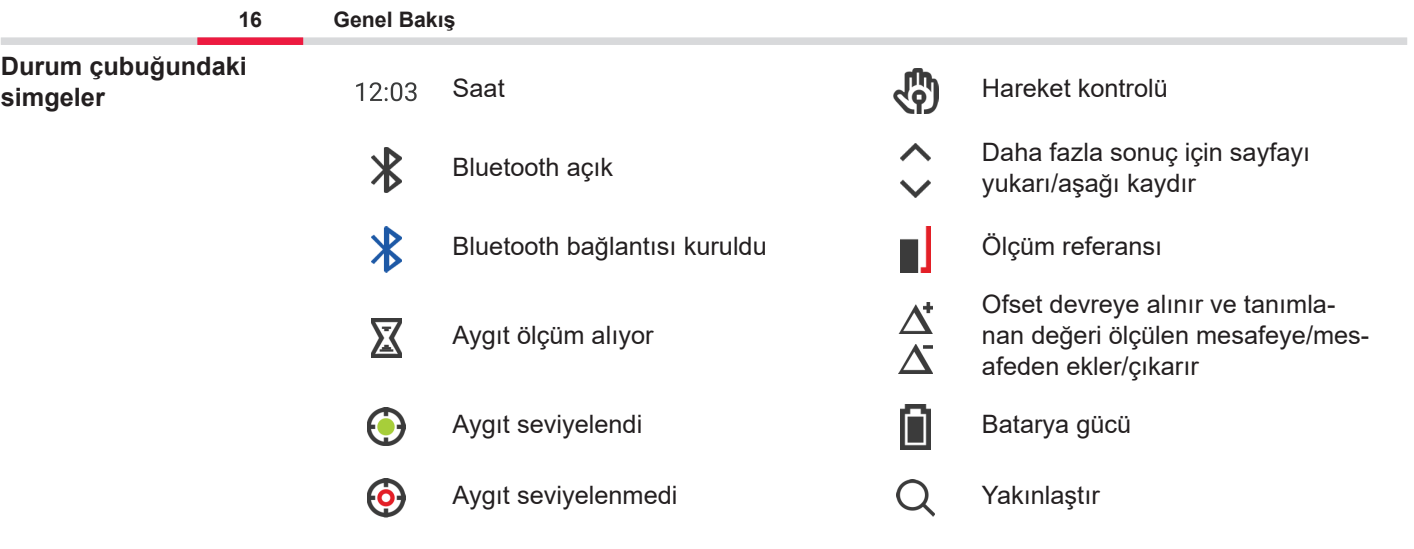

# <span id="page-16-0"></span>**3 Cihaz Kurulumu**

**Li-İyon pilin USB aracılığıyla şarj edilmesi** Pili ilk kullanımdan önce şarj edin.

☞ Yalnızca orijinal şarj kablosunu kullanın.

Kablonun küçük ucunu cihazın bağlantı noktasına takın ve şarj cihazının ucunu bir elektrik prizine takın. Ülkeniz için uygun konnektörü seçin. Cihaz şarj olurken kullanılabilir.

USB bağlantı noktası yeterli güç sağlıyorsa cihazı şarj etmek için bilgisayar kullanılabilir. Bu nedenle 5 V/1 A'lık bir USB şarj cihazının kullanılmasını öneriyoruz.

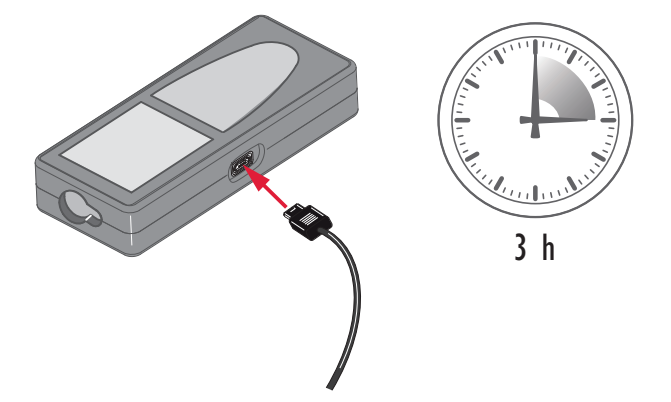

- Mümkün olduğunca düşük bir enerji içeriğiyle teslim edildiği için pil ilk kullanımdan önce sari edilmelidir.
- Sari için izin verilen sıcaklık aralığı 5 °C ilâ +40 °C/+41 °F to +104 °F arasıdır. Optimum şarj için, mümkünse pilleri +10 °C ilâ +20 °C/+50 °F ilâ +68 °F gibi düşük bir ortam sıcaklığında şarj etmenizi öneririz.
- Şarj sırasında pilin ısınması normaldir. Sıcaklık çok yüksek olduğunda, Leica Geosystems tarafından önerilen şarj cihazlarını kullanarak,pili şarj etmek mümkün değildir.
- Yeni piller veya uzun süre (> üç ay) saklanmış piller için, bir deşarj/şarj döngüsü yapmak etkilidir.
- Lityum piller için tek bir şarj ve boşaltma çevrimi yeterlidir. Şarj cihazında ya da bir Leica Geosystems ürününde gösterilen pil kapasitesi, gerçek pil kapasitesinden çok farklı olduğunda bu işlemin yapılmasını öneriyor.

# **DİKKAT**

### **Cihaz mesaj kodu 238'i gösteriyor**

Dahili tanılama, Li-Ion pilde olası bir şişme olduğunu gösteriyor.

### **Önlemler:**

- ▶ Kapatın ve cihazı kullanmayı bırakın.
- ▶ Cihazı tekrar kullanmadan önce pili değiştirin.

### **Açma/Kapama İşlemi**

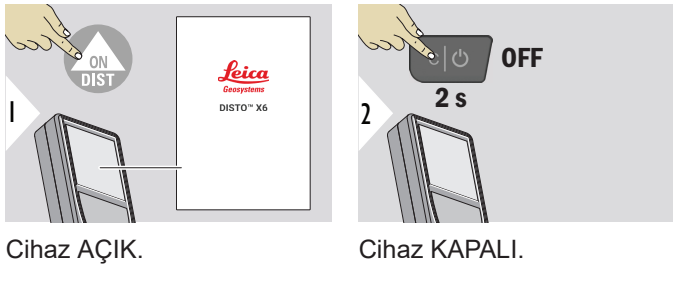

☞ Cihaz artık tepki vermiyorsa veya kapatılamıyorsa C/Kapat tuşunu yaklaşık 10 saniye basılı tutun. Düğmeyi serbest bıraktıktan sonra cihaz yeniden başlatılır.

### **Başlatma sihirbazı**

Bu sihirbaz, cihaz ilk kez AÇIK duruma getirildiğinde veya bir Sıfırlama işleminden sonra otomatik olarak başlar. Kullanıcıdan **[DİL](#page-41-0)**, **[MESAFE BİRİMLERİ](#page-34-0)** ve **[TARİH VE ZAMAN](#page-40-0)** ayarı yapması isteniyor. Bu adımları izleyin.

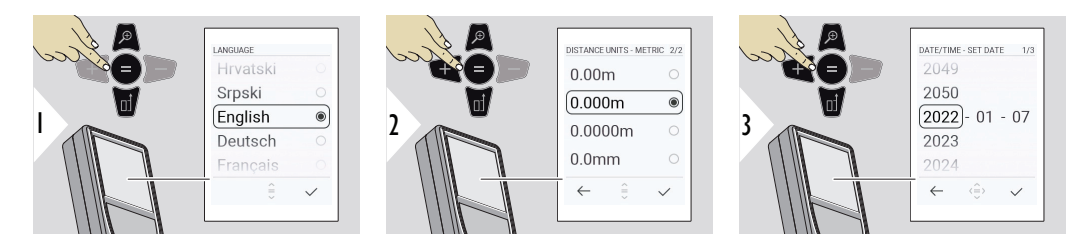

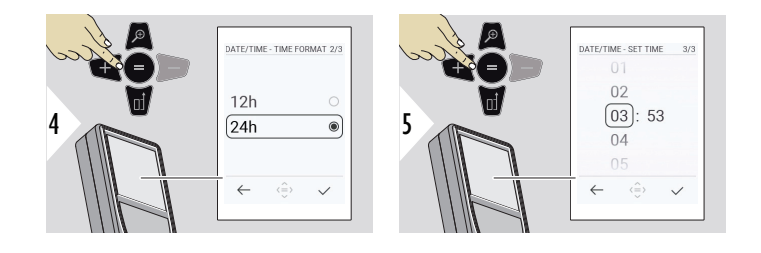

**Temizle**

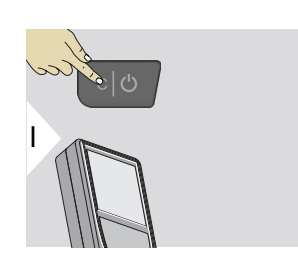

Güncel işlevi bırakır, varsayılan işletim moduna gider.

**Mesaj kodları**

# *DUYURU*

Bir sayıyla birlikte "i" mesajı görüntülenirse [7 Mesaj Kodları](#page-92-0) bölümündeki talimatları takip edin.

Örnek:

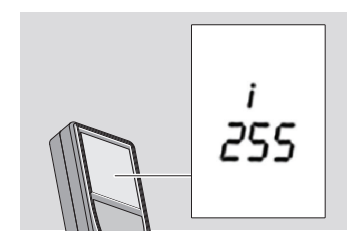

### **Çok işlevli referans parçası**

☞ 90° dışarı çevrilmiş uç parçası ile ölçüm yaparken ölçümü hangi kenardan alıyorsanız o kenara göre düz uzandığından emin olun.

Örnek:

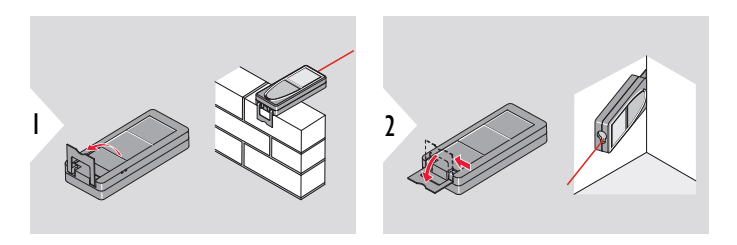

Uç parçanın yönelimi otomatik olarak saptanır ve sıfır noktası buna göre ayarlanır.

**Ölçüm referansının ayarlanması**

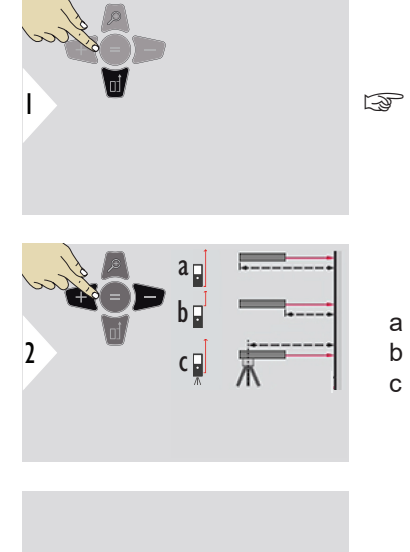

Ölçüm referansının ayarlanması yalnızca doğrultma modunda çalışır. Lazerin açık olduğundan emin olun.

- a Mesafe, cihazın arkasından ölçülür (standart ayar)
- b Uzaklık, cihazın önünden ölçülür
- c Uzaklık, üçayak vida dişinden ölçülür

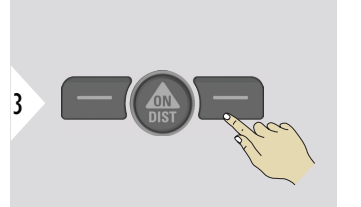

Ayarı onaylayın.

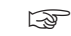

cihaz kapatılırsa referans, standart ayara (cihazın arkası) geri döner.

<span id="page-22-0"></span>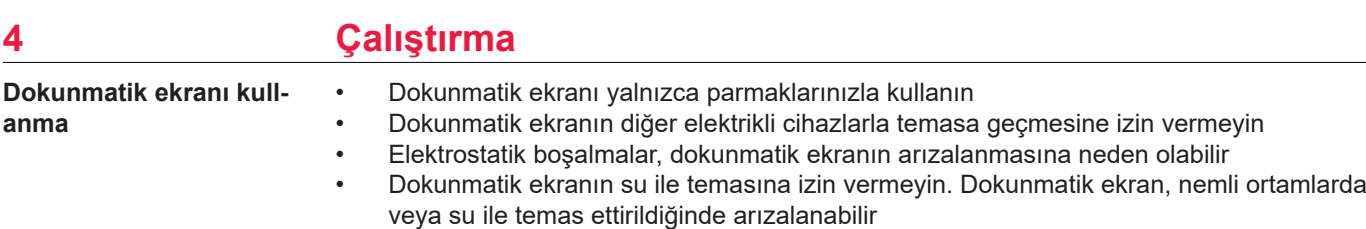

• Dokunmatik ekrana hasarı önlemek için, keskin bir nesneyle ekrana vurmayın veya parmak uçlarınızla aşırı basınç uygulamayın

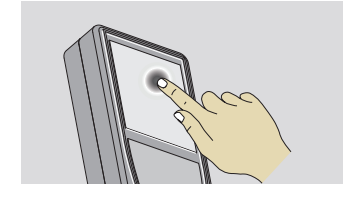

Bir ekran üzeri düğmeyi açmak veya bir seçim yapmak için ekrana hafifçe vurun. Alt çizginin ortasındaki simgeye hafifçe vurarak, mesafe ölçümünü etkinleştirebilir veya kamerayı tetikleyebilirsiniz.

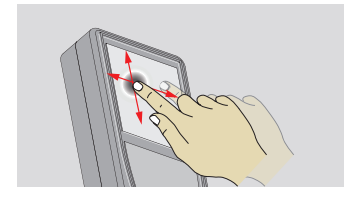

Galeri işlevinde bir önceki veya bir sonraki ekrana geçmek için ekranda parmağınızı kaydırın.

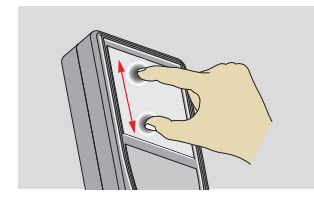

Nokta vizör devrede ise yakınlaştırmak için parmaklarınızı iki yana doğru açın.

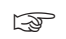

Dokunmatik ekranın kullanılması yerine, normal tuş takımı tuşları da kullanılabilir.

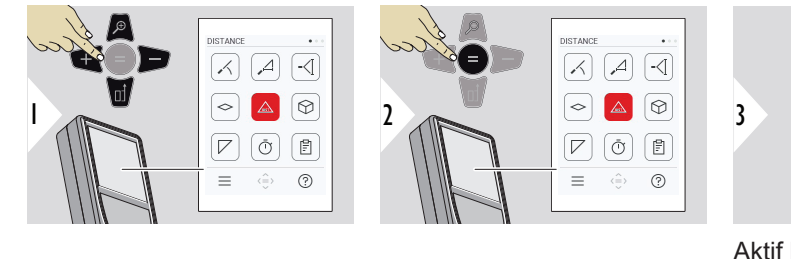

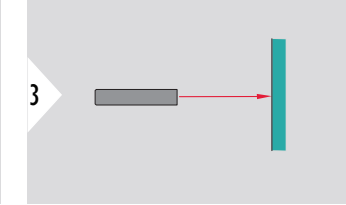

Aktif lazeri hedefe yöneltin.

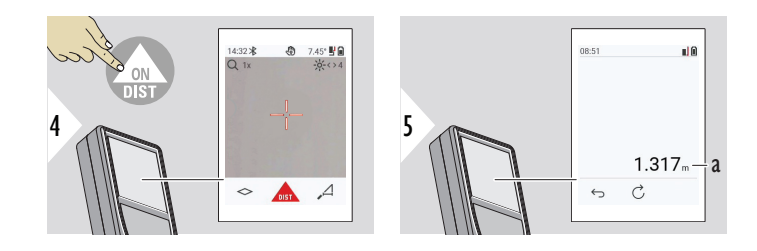

a Ölçülen mesafe

### **Tek MESAFE**

### **Kesintisiz/minimummaksimum ölçme**

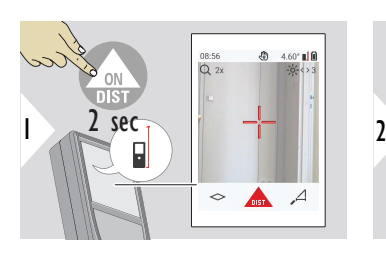

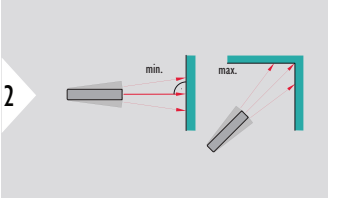

Oda çapraz mesafelerinin (maksimum değer) ya da yatay mesafelerinin (minimum değer) ölçümünde kullanılır.

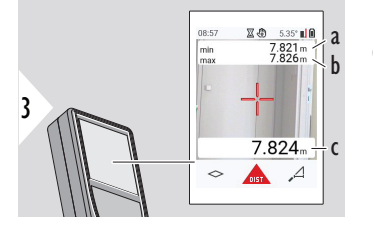

Canlı görünüm

- a Minimum mesafe ölçülür
- b Maksimum mesafe ölçülür
- c Ana satır: Mevcut değer ölçülür

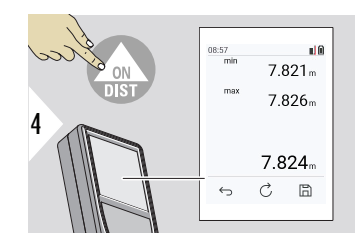

Kesintisiz/minimum-maksimum ölçümü durdurur. Ölçüm sonuçları görüntülenir.

6

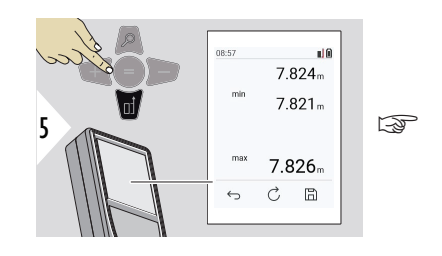

☞ Ana satırdaki değerleri alıp Bluetooth üzerinden göndermek için **Aşağı** gezinme tuşunu kullanın.

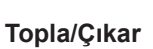

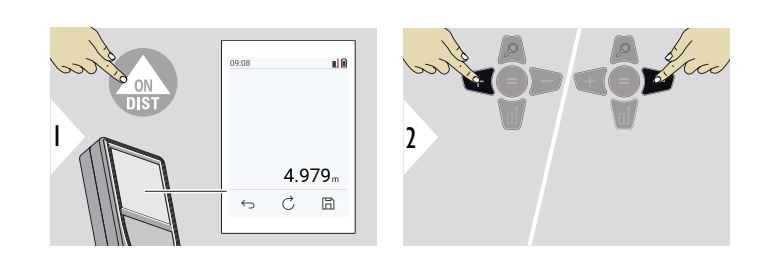

Çık

- + Bir sonraki ölçüm, bir öncekine **eklenir** .
- − Bir sonraki ölçüm, bir öncekinden **çıkarılır** .

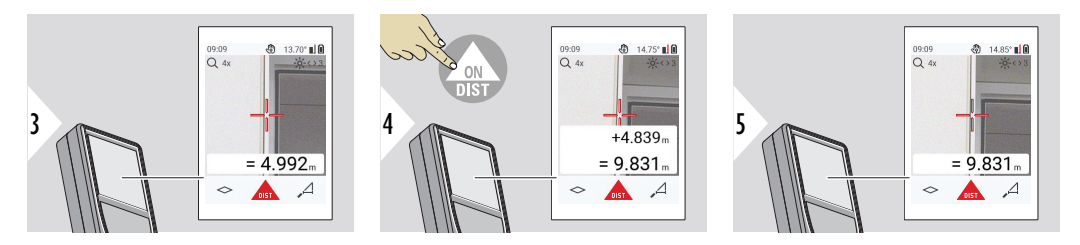

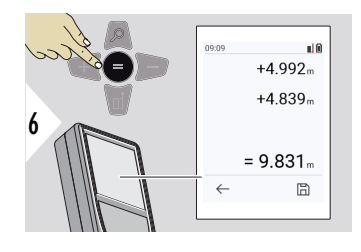

Değerleri toplamayı/çıkarmayı durdurmak için **Enter/Eşittir** tuşuna basın.

☞ Bu prosedür, işlem tamamlanıncaya kadar tekrarlanabilir. Aynı işlem, alanlar veya hacimlerin toplanması veya çıkarılması için de kullanılabilir.

**Bluetooth veri aktarma**

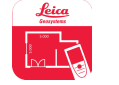

DISTO™ Plan. Bluetooth veri aktarımı için Uygulamayı kullanın. Cihazınız bu Uygulama üzerinden de güncellenebilir.

☞ Bluetooth, cihaz açıkken daima devrededir. Cihazı akıllı telefonunuza, tabletinize, dizüstü bilgisayarınıza vb. bağlayın. **Otomatik gönderme** etkinleştirilirse ölçüm değerleri bir ölçümden hemen sonra otomatik olarak aktarılır. Bir sonucu aktarmak için **Enter/Eşittir** tuşuna basın:

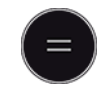

Ayrıntılar için, bkz. **[BLUETOOTH AYARLARI](#page-36-0)**.

Bir iOS aygıta bağlanıldığında, + veya − tuşuna 1 saniyeliğine basılması ile mobil aygıtınızın ekranında klavye görünecektir. Bu tuşlardan birine tekrar basıldığında klavye kapanır.

Lazerli uzaklık ölçer kapatılınca Bluetooth da kapanır.

Leica DISTO™ Bluetooth 4.0 veya üzeri sürümlerini kullanan akıllı telefon, tablet veya dizüstü bilgisayar cihazlarıyla uyumludur. Düşük Enerji teknolojisi sayesinde, yalnızca bir pil şarjı ile olası ölçüm sayısı neredeyse hiç etkilenmez.

Aşağıdaki yazılım ve uygulama Leica Geosystems'den edinilebilir. Leica DISTO™ kullanımıyla ortaya çıkan olasılıkları genişletirler:

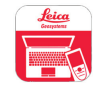

DISTO™ Transfer , Windows< 10 veya üstü sürümler ile kullanım içindir. Ücretsizdir ve<https://www.disto.com>'den indirilebilir.

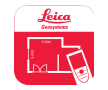

DISTO™ Plan uygulamaları, iOS ve Android tablet ve akıllı telefonlarda mevcuttur. İlgili uygulama mağazalarından uygulamayı indirin. Uygulama esas olarak ücretsizdir ancak işlevlerini genişletmek için Uygulama içi satın alımlar da içerir.

☞ Ücretsiz Leica DISTO™ yazılımı için hiçbir garanti vermiyoruz ve bu yazılım için destek sunmuyoruz. Bu ücretsiz yazılımın kullanılması konusunda hiçbir yükümlülüğü kabul etmemekteyiz; yazılımda herhangi bir düzeltme yapma veya sürümünü yükseltme mecburiyetimiz yoktur. Geniş çeşitlilikteki ticari yazılımlarımıza anasayfamızdan ulaşılabilir. Android® veya iOS için uygulamalara, özel internet mağazalarından ulaşılabilir. Daha fazla bilgi edinmek için bkz. [https://](https://www.disto.com) [www.disto.com.](https://www.disto.com)

# <span id="page-29-0"></span>**5 Ayarlar**

#### **Genel Bakış**

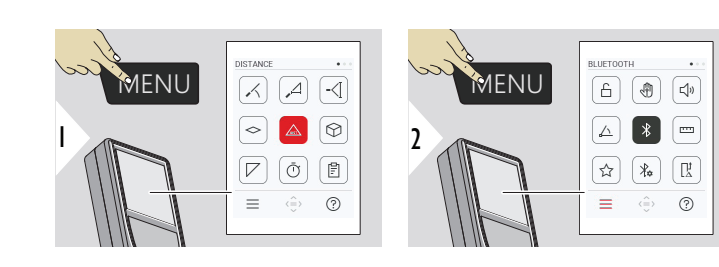

ᠲ

Ayarlar menüsüne girmek için MENÜ tuşuna iki kez basın.

### **Ayarlar**

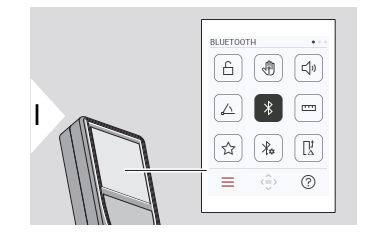

- **TUŞ KİLİDİ**'yi [etkinleştir/devre dışı bırak](#page-31-0)
- $\sqrt[4]{2}$ **HAREKET** [AÇIK/KAPALI](#page-32-0)
- **SESLİ UYARI** [AÇIK/KAPALI](#page-32-0) <br/>
- **[AÇI BİRİMLERİ](#page-33-0)** △
- $\frac{1}{\sqrt{2}}$ **BLUETOOTH** [AÇIK/KAPALI](#page-33-0)
- **[MESAFE BİRİMLERİ](#page-34-0)** <u>m</u>
- ☆ **[FAVORILER](#page-35-0)**
- $\frac{1}{4}$ **[BLUETOOTH AYARLARI](#page-36-0)**

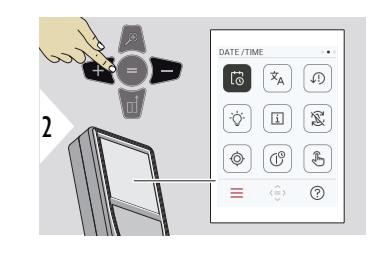

- 19 **[TARİH VE ZAMAN](#page-40-0)**
- $\overline{x}_{A}$ **[DİL](#page-41-0)**

**[CİHAZI SIFIRLA](#page-42-0)**  $\sqrt{1}$ 

- $\circ$ **[EKRAN AYDINLATMASI](#page-43-0)**
- **[BİLGİ](#page-44-0)**  $\overline{1}$

 $\circledcirc$ 

 $\circledcirc$ 

- 宓 **[EKRAN DÖNÜKLÜĞÜ](#page-43-0)**
	- **[EĞİM SENSÖRÜ KALİBRASYONU](#page-45-0)**
- $\mathcal{L}^{\circ}$ **[KAPANMA ZAMANI](#page-51-0)**
- **[DOKUNMATİK EKRAN](#page-52-0)**AÇIK/KAPALI tuşuna  $\oint$ [basın](#page-52-0)

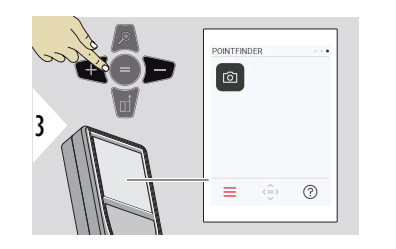

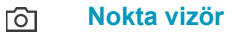

<span id="page-31-0"></span>**TUŞ KİLİDİ'yi etkinleştir/ devre dışı bırak**

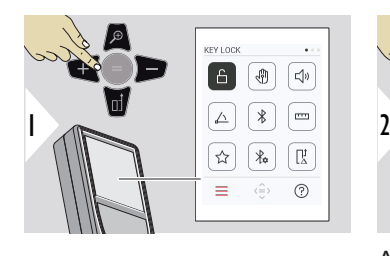

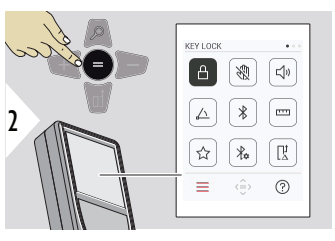

Etkinleştirilmiş bir tuş kilidi, cihaz kapatılsa bile etkin kalır.

AÇIK/KAPALI arasında geçiş yapın

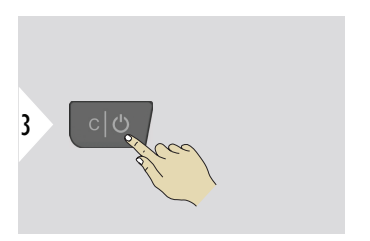

☞ **TUŞ KİLİDİ** etkinleştirilmişse: Cihaz, cihaza erişmek için açıldıktan sonra **=** tuşuna basın.

### <span id="page-32-0"></span>**HAREKET AÇIK/KAPALI**

**ALI**

Bu özellik, cihaza dokunmadan ölçümlerin tetiklenmesini sağlar. Bunu yapmak için lazer huzmesini elinizle veya 25 cm içindeki başka bir nesneyle kesin.

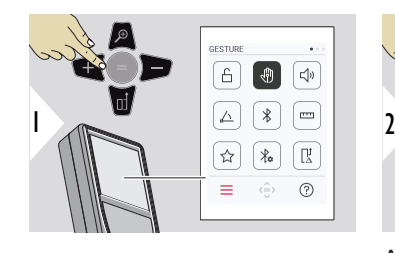

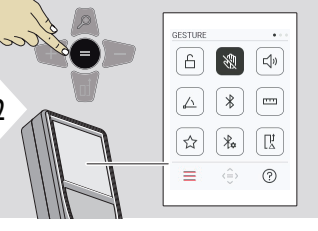

AÇIK/KAPALI arasında geçiş yapın

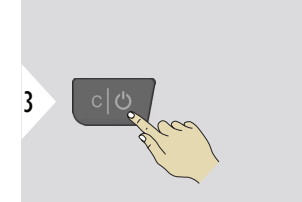

Ayarlardan çıkın.

**SESLİ UYARI AÇIK/KAP-**Œ  $\boxed{\oplus}$  $\boxed{\mathbf{R}^*}$ -6 ⊕  $\Box$ 1 2 2<br>  $\begin{array}{|c|c|}\n\hline\n\text{AÇIK/KAPALI arasında geçiş A  
yapın\n\end{array}$  $\sqrt{\mathbb{R}}$ ้\* ୀ∗  $(?)$ 

AÇIK/KAPALI arasında geçiş

<span id="page-33-0"></span>**AÇI BİRİMLERİ**

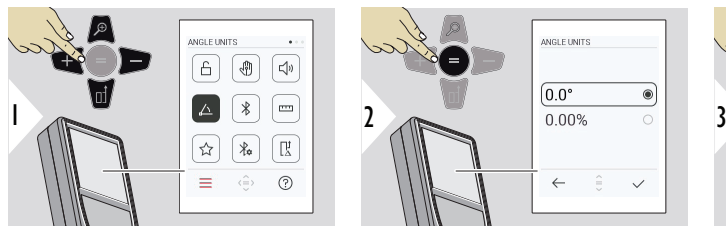

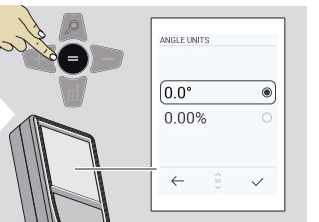

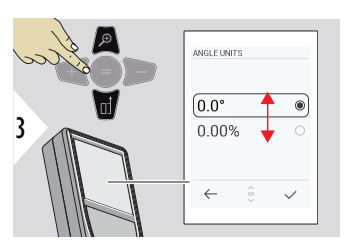

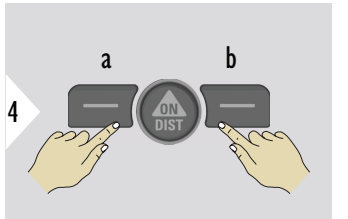

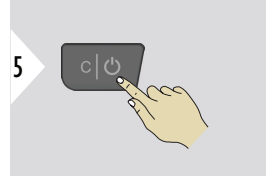

Ayarlardan çıkın.

**BLUETOOTH AÇIK/KAP-ALI**

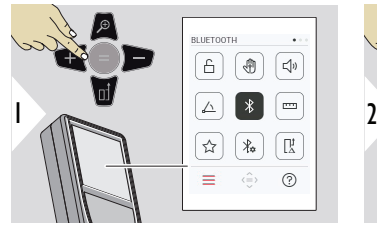

a Reddet b Onayla

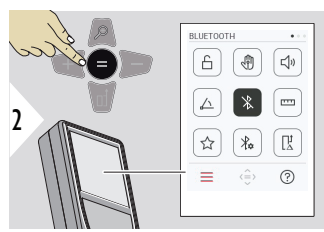

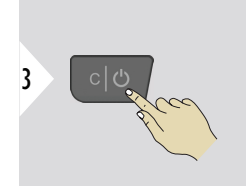

AÇIK/KAPALI arasında geçiş yapın

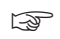

☞ Bluetooth açıldığında durum çubuğunda siyah Bluetooth simgesi görüntülenir. Simgenin rengi bağlantı kurulduktan sonra mavi olur.

### <span id="page-34-0"></span>**MESAFE BİRİMLERİ**

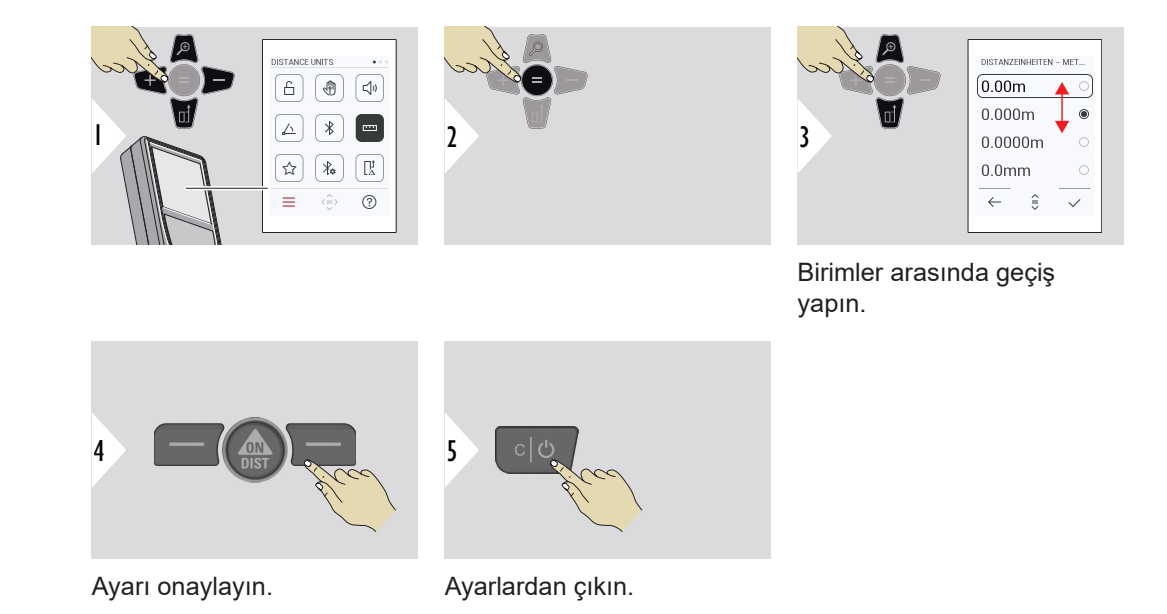

### <span id="page-35-0"></span>**FAVORILER**

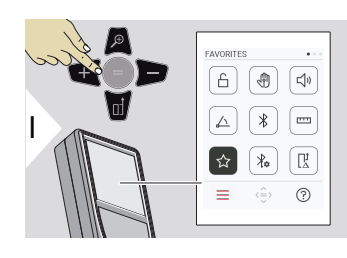

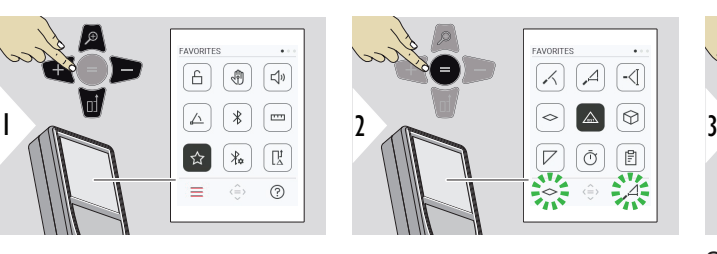

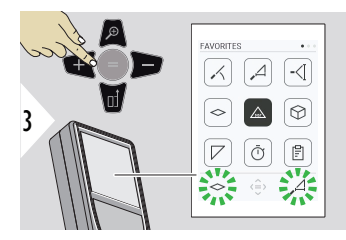

Sık kullanılan işlevi seçin.

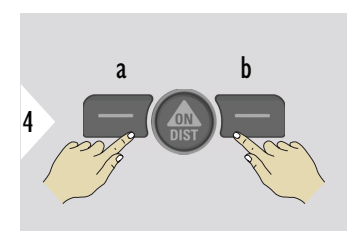

Sol veya sağ seçim tuşuna basın. İşlev, ilgili seçim tuşunun üzerinde sık kullanılan olarak ayarlanır.

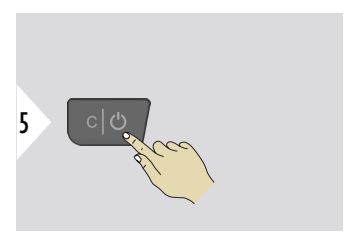
#### **BLUETOOTH AYARLARI**

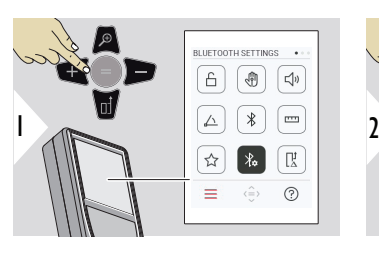

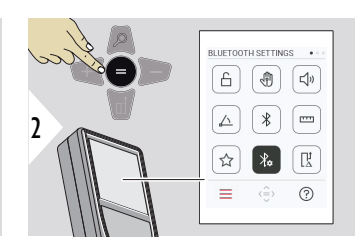

FTTINGS - KEYBOARD M 1/6 ┢╺┺╓ 3 ON OFF  $\hat{z}$  $\leftarrow$ 

## **BT AYARLARI - KLAVYE MODU**

AÇIK veya KAPALI öğesini seçin.

Ölçümlerin harici bir klavyede girilirken bir bilgisayar, tablet veya akıllı telefona iletilmesini sağlar.

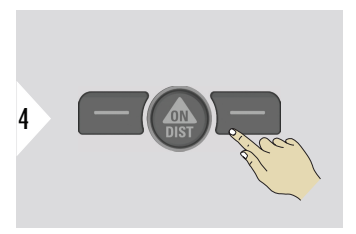

Ayarı onaylayın.

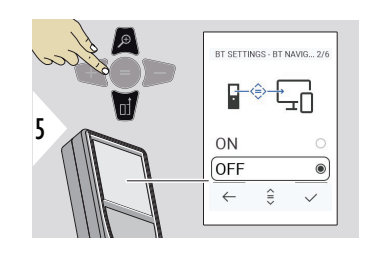

## **BT AYARLARI - BLUETO-OTH NAVİGASYONU**

Etkinleştirilmişse sağ sık kullanılan tuşunu kullanarak ölçümleri manuel olarak göndermek mümkündür. Sol sık kullanılan tuşu, gezinme için ok tuşlarını açıp kapatmaya izin verir.**1)**

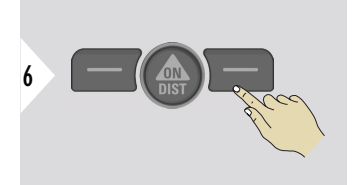

Ayarı onaylayın.

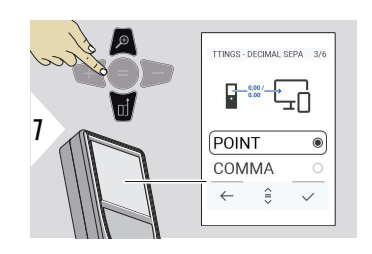

## **BT AYARLARI - ONDALIK AYIRICISI**

İletilen değer için ondalık nokta türünü seçin.

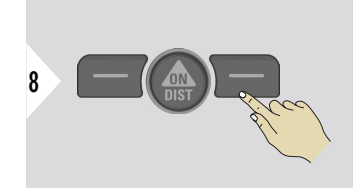

Ayarı onaylayın.

**1)** Örneğin, Microsoft Excel'de çalışırken hücreler arasında geçiş yapın. İlgili sık kullanılan tuşa uzun süre basılması/basılı tutulması, ekranda (gri renkle) gösterildiği gibi işlevi başlatır.

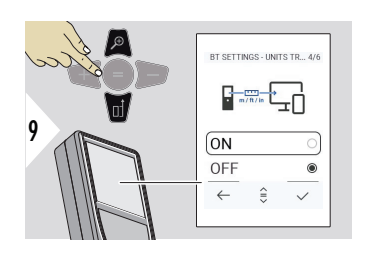

## **BT AYARLARI - BİRİM AKTARIMI**

Birimin iletilip iletilmediğini seçin.

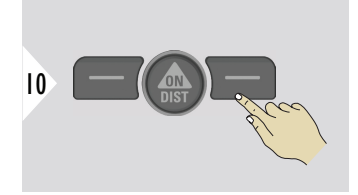

Ayarı onaylayın.

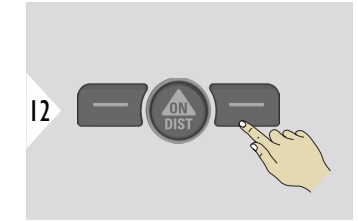

Ayarı onaylayın.

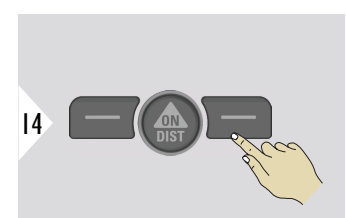

Ayarı onaylayın.

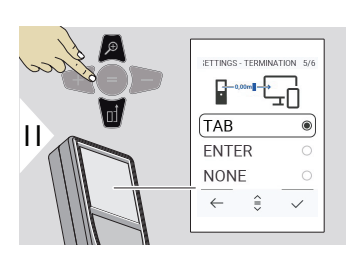

# **BT AYARLARI - SONL-ANMA İÇİN SON DEĞER**

İletimin sonlandırılmasını seçin.

BT SETTINGS - AUTOSEND 6/6 G→ 13  $\sqrt{ON}$ OFF  $\leftarrow$  $\hat{=}$ 

## **BT AYARLARI - OTOMATİK GÖNDERİM**

Değerin otomatik olarak mı manuel olarak mı iletileceğini seçin.

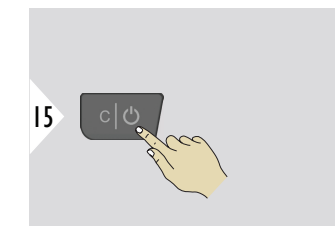

Ayarlardan çıkın.

Klavye modu ve Otomatik gönderme için seçilmiş olan ayarlara bağlı olarak bazı seçim noktaları atlanabilir.

**MESAFE OFSETİ**

Ofset işlevi, otomatik olarak tüm ölçümlere belli bir değer ekler ya da tüm ölçümlerden bir değer çıkarır. Bu işlev, toleransların dikkate alınmasını sağlar. Ofset simgesi görüntülenir.

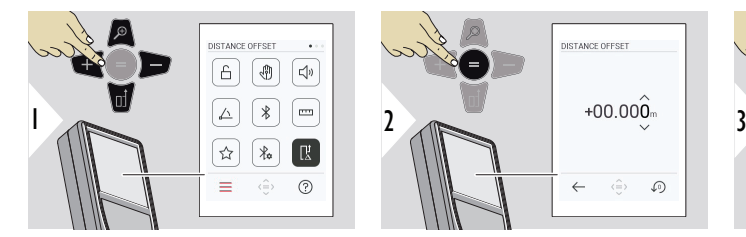

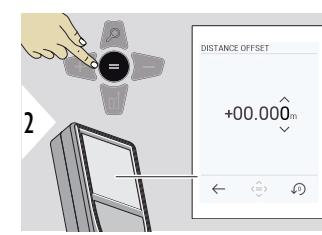

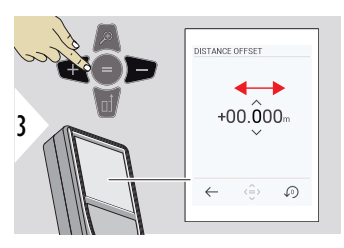

Basamağı seçin.

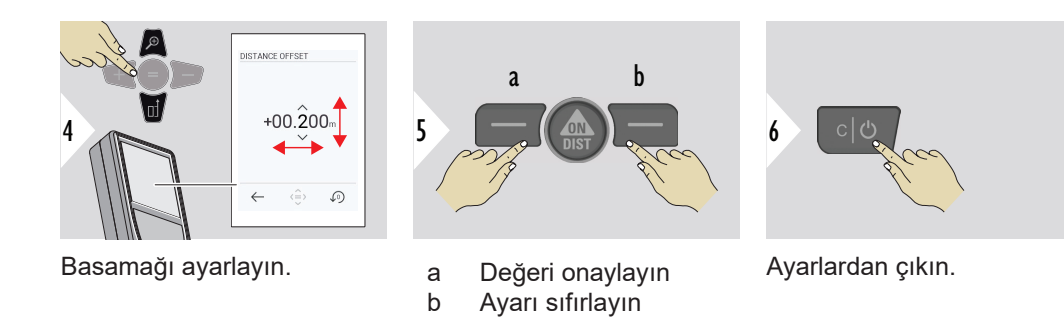

**TARİH VE ZAMAN**

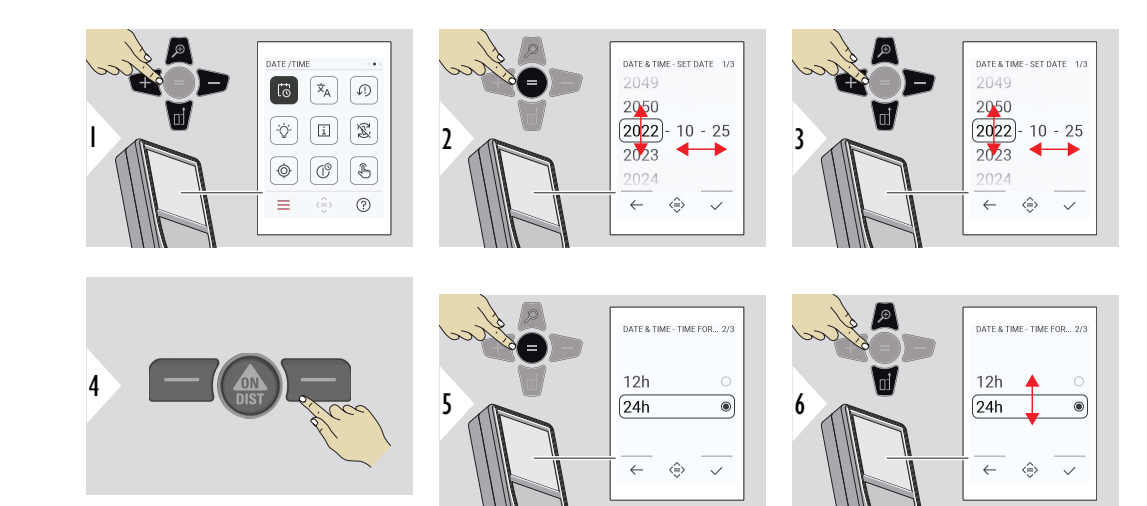

Ayarı onaylayın.

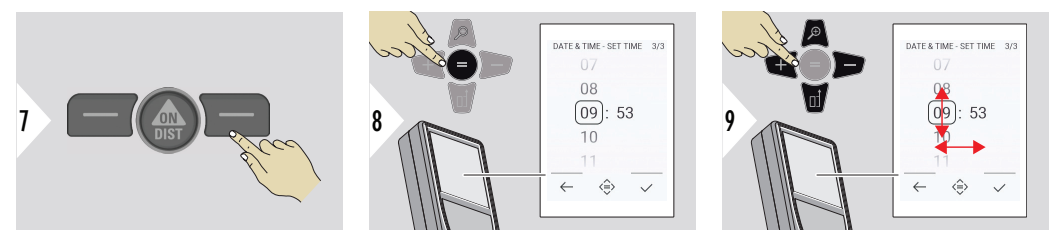

## Ayarı onaylayın.

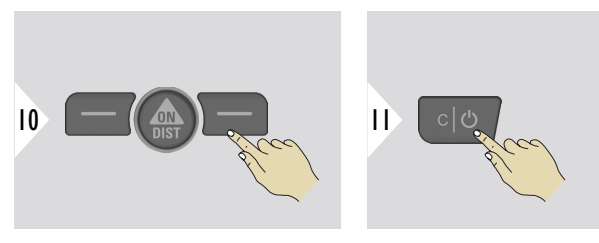

Ayarlardan çıkın.

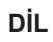

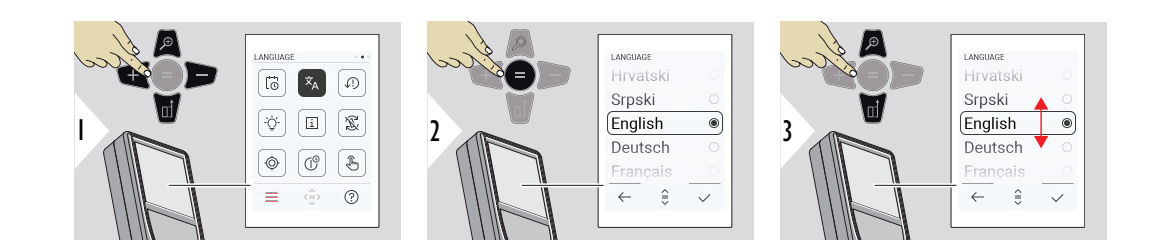

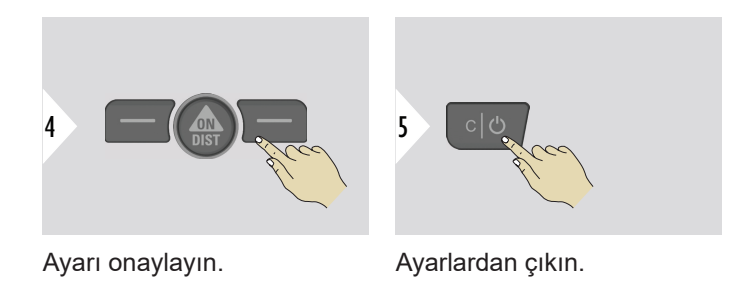

# **CİHAZI SIFIRLA**

Sıfırlama, cihazı fabrika ayarlarına geri getirir. Tüm özelleştirilmiş ayarlar ve bellek verileri kaybolur.

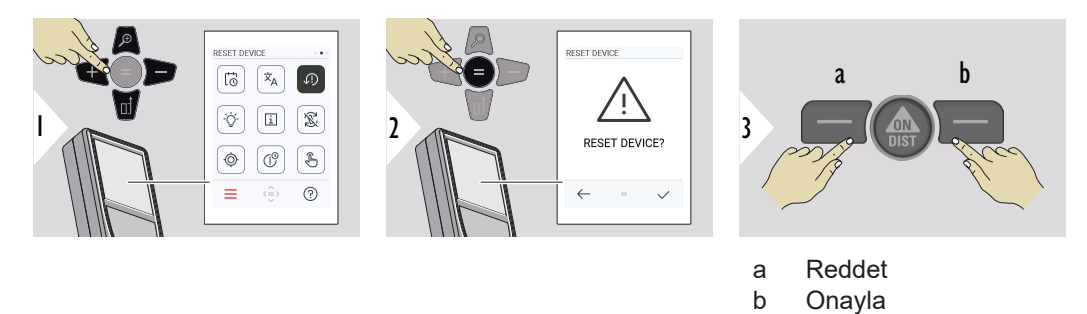

#### **EKRAN AYDINLATMASI**

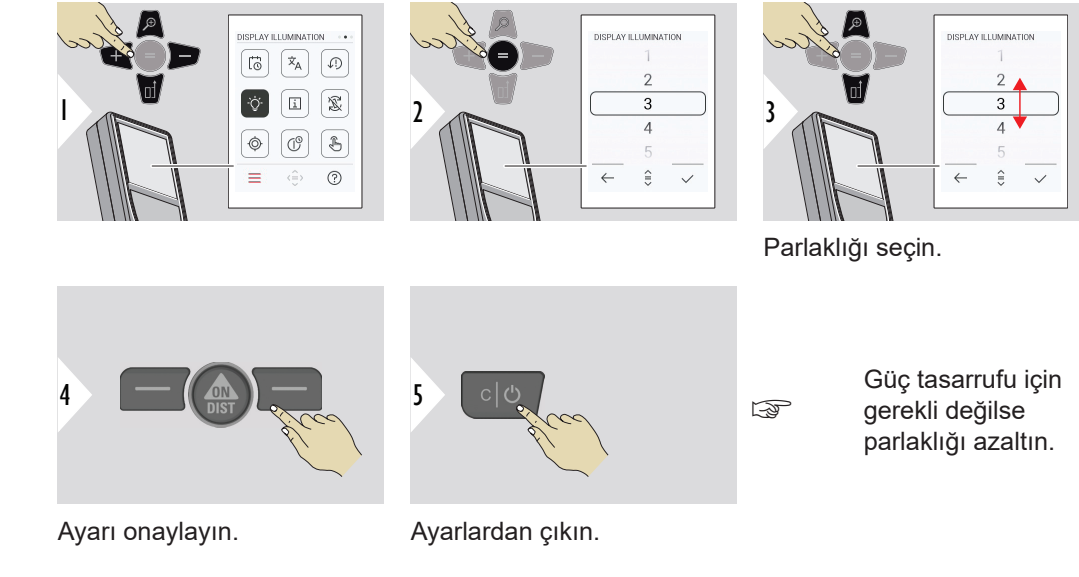

# **EKRAN DÖNÜKLÜĞÜ**

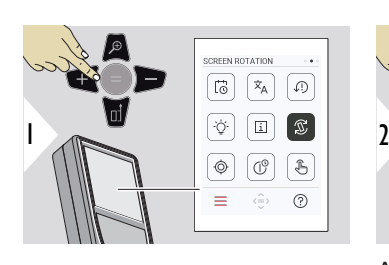

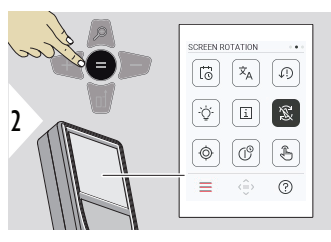

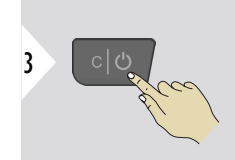

AÇIK/KAPALI arasında geçiş yapın

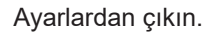

# **Örnek**

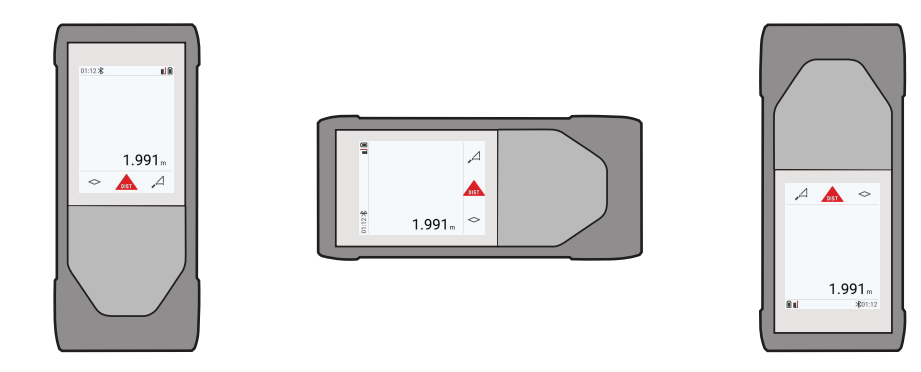

**BİLGİ**

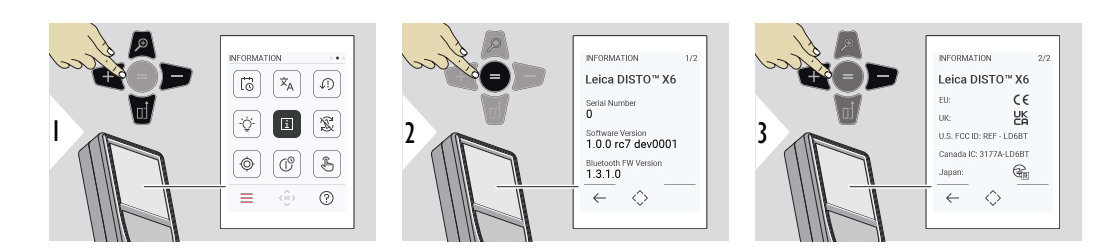

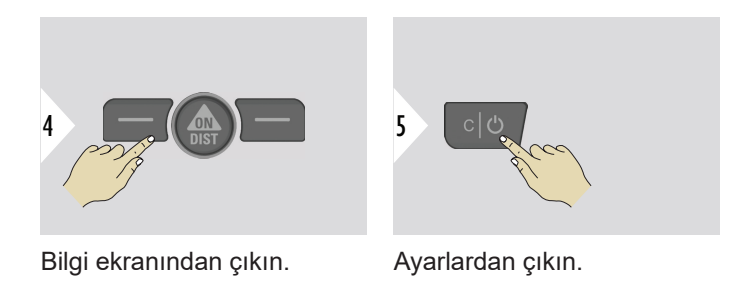

## **EĞİM SENSÖRÜ KALİBRASYONU**

- Leica DISTO™ X6 adaptörsüz çalıştırıldığında ekranda bu simge belirir. Ayrıntılar  $\circledcirc$ için, bkz. **Eğim Sensörü**.
- Leica DISTO™ X6 bir Leica DST 360‑X'e monte edildiğinde ekranda bu simge ☝
	- belirir. Ayrıntılar için, bkz. **[DST 360-X KALİBRASYONU](#page-49-0)**.

## **Eğim Sensörü**

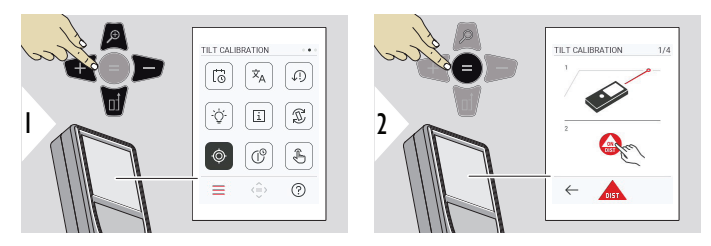

Ekrandaki talimatları takip edin.

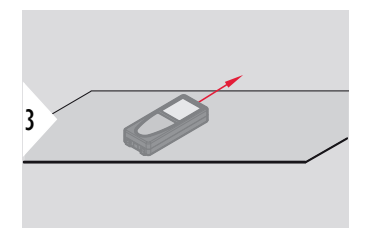

Cihazı tam olarak düz bir zemin üzerine yerleştirin.

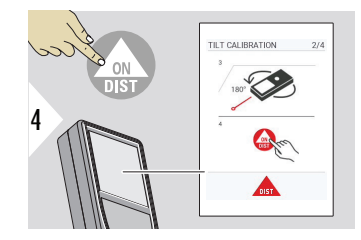

Bitirdikten sonra **ON/DIST** tuşuna basın. Ekrandaki talimatları takip edin.

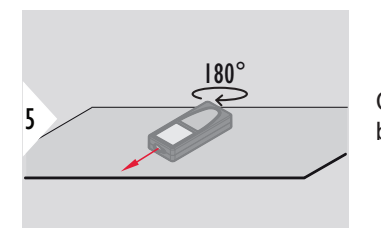

Cihazı yatay olarak 180° döndürün ve tekrar tam olarak düz bir zemin üzerine yerleştirin.

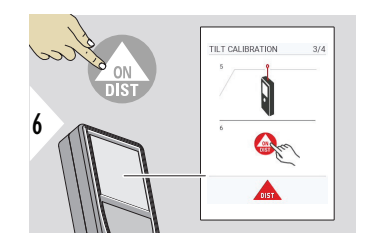

Bitirdikten sonra **ON/DIST** tuşuna basın. Ekrandaki talimatları takip edin.

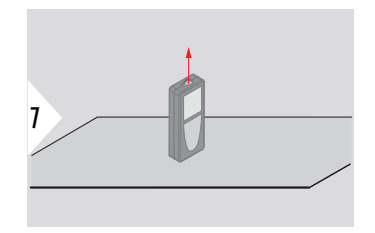

Cihazı tam olarak düz bir zemin üzerine yerleştirin.

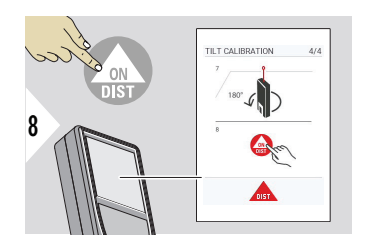

Bitirdikten sonra **ON/DIST** tuşuna basın. Ekrandaki talimatları takip edin.

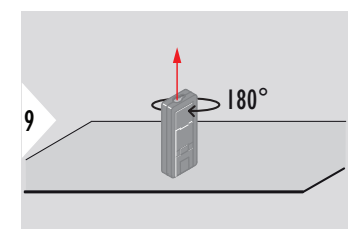

Cihazı yatay olarak 180° döndürün ve tekrar tam olarak düz bir zemin üzerine yerleştirin.

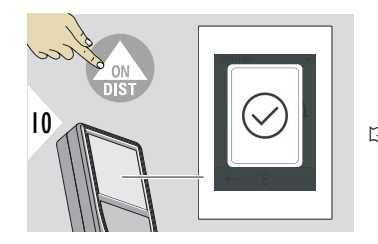

Bitirdikten sonra **ON/DIST** tuşuna basın.

☞ Cihaz, 2 saniye sonra temel moda geri döner.

# <span id="page-49-0"></span>**DST 360-X KALİBRASYONU**

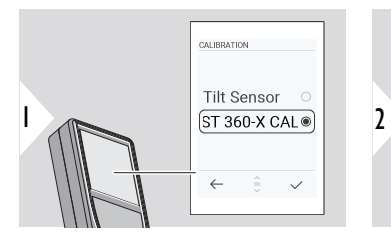

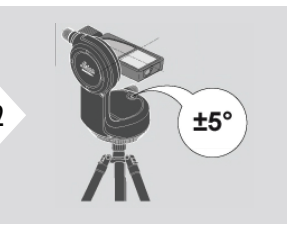

Tesviye için cihazın ±5° derecelik bir eğim aralığı içerisinde olması gerekir.

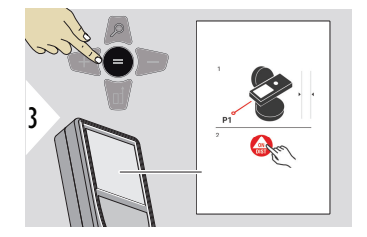

- 1 Cihazı Leica DST 360‑X üzerinde yatay olarak kabaca tesviye edin. Yaklaşık 5 m mesafedeki bir hedefi hedefleyin.
- 2 Ölçüm için **ON/DIST** tuşuna basın.

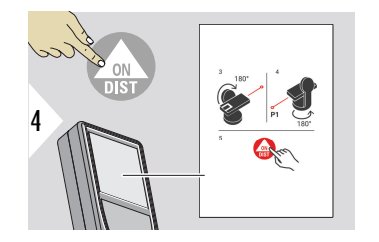

- 3 Cihazı 180° döndürün.
- 4 Cihazı 180° döndürün ve önceki ölçüm ile aynı hedefe çok doğru bir biçimde doğrultun.
- 5 Ölçüm için **ON/DIST** tuşuna basın.

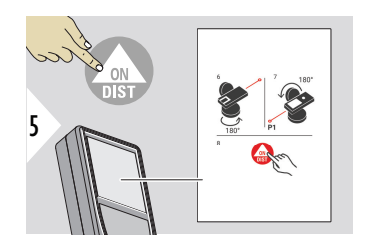

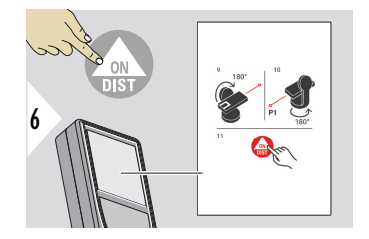

- 6 Cihazı 180° döndürün.
- 7 Cihazı 180° döndürün ve önceki ölçüm ile aynı hedefe doğrultun.
- 8 Ölçüm için **ON/DIST** tuşuna basın.

- 9 Cihazı 180° döndürün.
- 10 Cihazı 180° döndürün ve önceki ölçüm ile aynı hedefe çok doğru bir biçimde doğrultun.
- 11 Ölçüm için **ON/DIST** tuşuna basın.

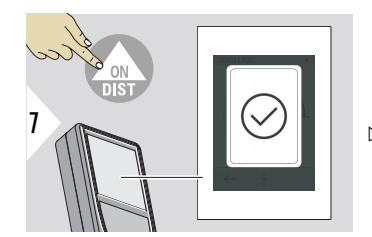

Bitirdikten sonra **ON/DIST** tuşuna basın.

☞ Cihaz, 2 saniye sonra temel moda geri döner.

## **KAPANMA ZAMANI**

Cihazın otomatik olarak kapanacağı zamanı tanımlayın.

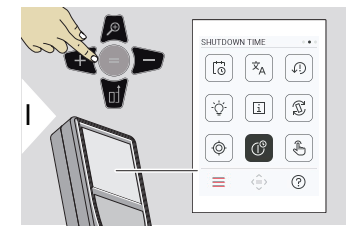

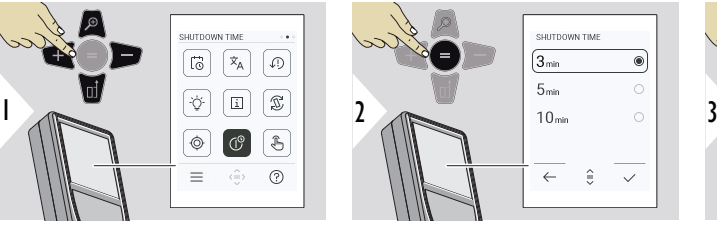

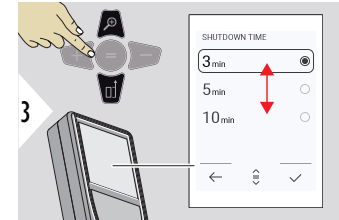

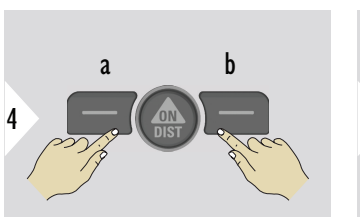

a Reddet b Onayla

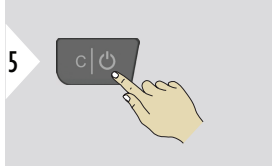

Ayarlardan çıkın.

#### **DOKUNMATİK EKRANAÇIK/KAPALI tuşuna basın**

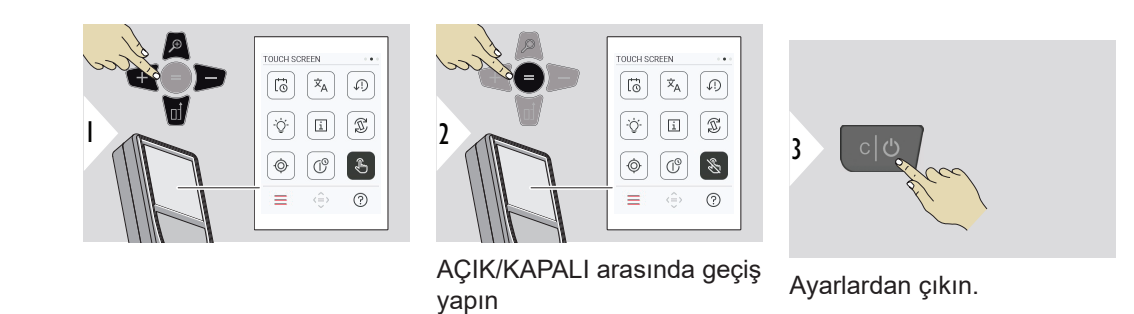

#### **Nokta vizör**

Bu özellik, dış mekanlardaki ölçümler için muhteşem bir yardımcıdır. Entegre nokta vizör (görüntü ekranı), hedefi ekranda görüntüler. Lazer noktası görünür olmasa bile cihaz, artı işaretinin ortasını ölçer.

 $_{\text{max}}$  Nokta vizörlü kamera yakın hedeflerde kullanıldığında paralaks hataları meydana gelir; sonuç olarak lazer, artı işaretinde yer değiştirmiş görünür. Bu durumda, artı işaretinin kaydırılmasıyla hata otomatik olarak düzeltilir.

#### **Nokta vizörü açmanın/kapatmanın iki yolu**

## **1. Seçenek:**

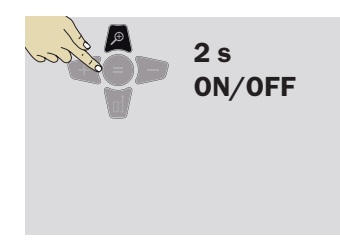

Nokta vizörü açmak/kapatmak için yakınlaştırma tuşunu 2 saniye basılı tutun. Cihaz kapatılıp tekrar açılsa bile durum kaydedilir ve aynı kalır.

☞ Nokta vizör, yalnızca lazer hüzmesi açıksa açılıp kapatılabilir.

**2. Seçenek:**

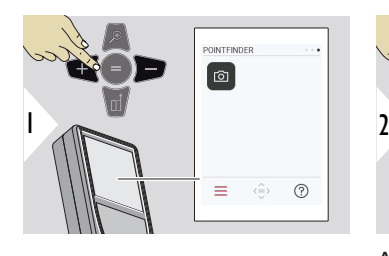

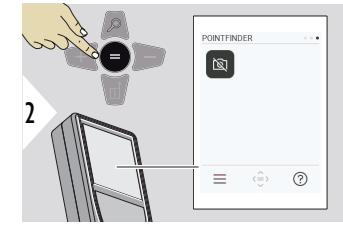

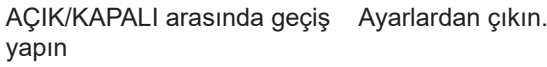

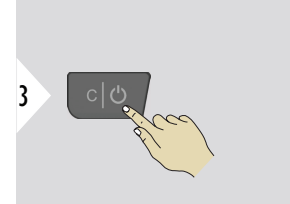

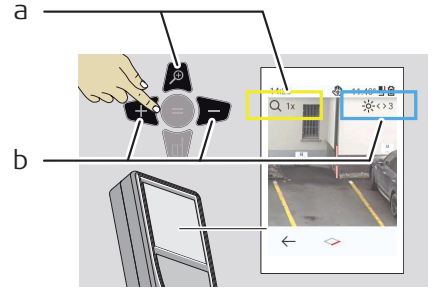

- a Yakınlaştırma tuşunu değiştirirken yakınlaştırmayı ayarlayın. Yakınlaştırma aşaması görüntüleniyor.
- b Sol ve sağ gezinme tuşlarıyla ışığı ayarlayın. **EKRAN AYDINLATMASI** değeri gösteriliyor.

# **6 İşlevler**

**Genel Bakış**

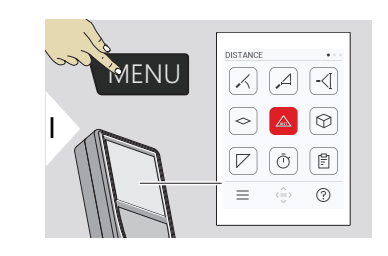

- **[AYNI SEVİYEYE GETİRME](#page-56-0)**  $\angle$
- $\Delta$ **[AKILLI YATAY](#page-57-0)**
- **[YÜKSEKLİK İZLEME](#page-57-0)** -<[
- **[ALAN](#page-60-0)**  $\Diamond$
- Tek **[MESAFE](#page-23-0)**  $\triangle$
- **[HACİM](#page-61-0)** ᢙ

ৌ

闾

量

- **[ÜÇGEN ALAN](#page-63-0)**  $\overline{\phantom{a}}$ 
	- **[ZAMANLAYICI](#page-64-0)**
	- **[RAPORLAR](#page-65-0)**

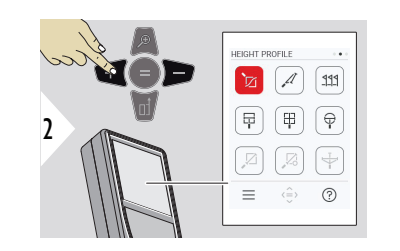

- **[YÜKSEKLİK PROFİLİ](#page-66-0)** 辽
- **[EĞİM](#page-69-0)**  $\mathcal{A}$
- **[SINIR BELİRLEME](#page-70-0)**  $221$ 
	- **[RESİMDEKİ ÖLÇÜM GENİŞLİK](#page-72-0)**

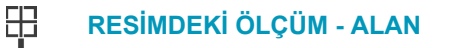

- **[RESİMDEKİ ÖLÇÜM ÇAP](#page-76-0)**  $\bigoplus$
- $\mathbb{Z}$ **[NOKTA - NOKTA](#page-77-0) 2)**
- $\sum_{i=1}^{n}$ **[NOKTA - NOKTA - SEVIYELENDIRILMIŞ](#page-79-0) 2)**
- $\overline{\overline{Y}}$ **[NOKTA - HAT](#page-81-0) 2)**

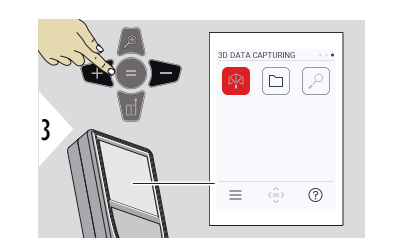

- **[3 BOYUTLU VERİ YAKALAMA](#page-86-0) 2) 3)** 叼
- **[P2P DOSYALAR](#page-89-0)**  $\Box$
- $\alpha$ **[AKILLI ALAN](#page-90-0) 2)**

**2)** Leica DST 360‑X adaptörüne bağlandığında etkinleşir **3)** DXF ve CSV

<span id="page-56-0"></span>Bu bölümde açıklanan tüm işlevleri aşağıdaki gibi kapatın/işlevlerden çıkın:

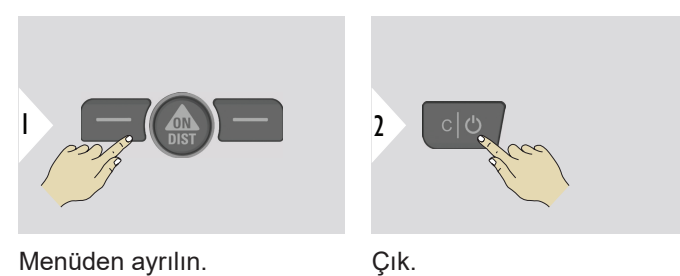

## **AYNI SEVİYEYE GETİRME**

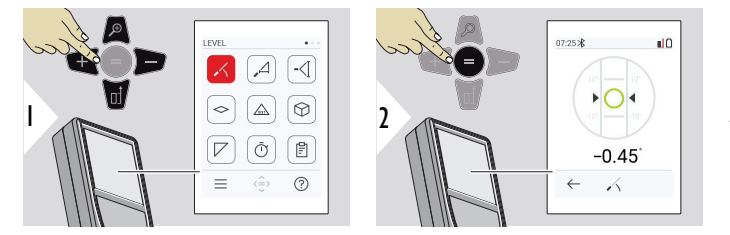

360° eğimleri görüntüler. Cihaz 0°'de bip sesi çıkarır. Yatay veya dikey ayarlamalar için ideal.

#### <span id="page-57-0"></span>**AKILLI YATAY**

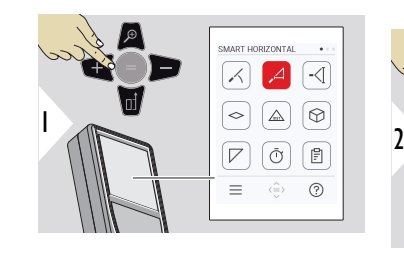

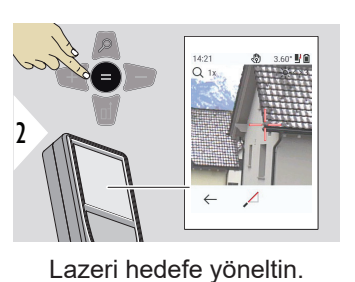

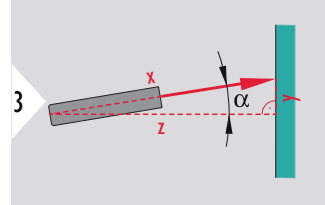

360°'ye kadar ve ±10° derecelik çapraz eğim.

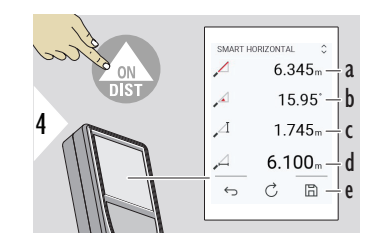

- a Ölçülen mesafe, x
- b Açı, α

c Ölçüm noktasından yükseklik farkı, y

d Yatay mesafe, z

e Sonucu kaydedin. Kaydedilen sonuçları **[RAPORLAR](#page-65-0)** menüsünde kontrol edin

# **YÜKSEKLİK İZLEME**

Uygun yansıtıcı noktaları olmayan binaların veya ağaçların yükseklikleri belirlenebilir. Alt noktada, mesafe ve eğim ölçülür; bu, yansıtıcı bir lazer hedefini gerektirir. Üst nokta, nokta vizör/ artı işareti ile hedeflenebilir ve sadece eğim ölçüldüğünden yansıtıcı bir lazer hedefi gerektirmez.

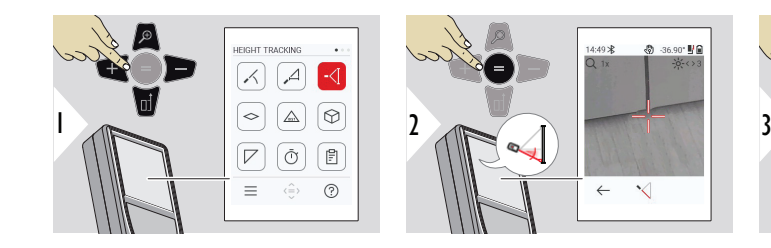

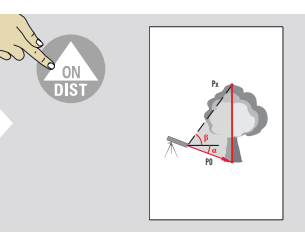

Lazeri aşağıdaki noktaya yöneltin.

5

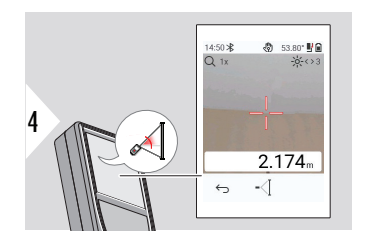

Lazeri yukarıdaki noktalara yöneltin, açı/yükseklik izleme otomatik olarak başlar.

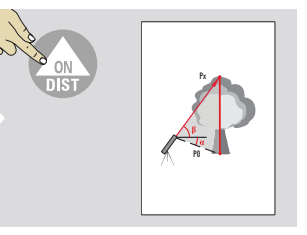

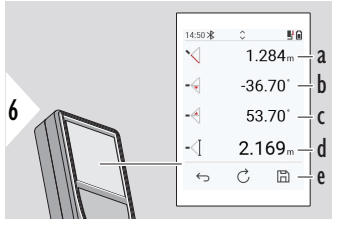

- a Mesafe P0
- b Açı α
- c Açı β
- d Cihazın bir üçayak üzerinde açık konuma getirilmesi durumunda izleme yüksekliği y
- e Sonucu kaydedin. Kaydedilen sonuçları **[RAPOR-](#page-65-0)[LAR](#page-65-0)** menüsünde kontrol edin

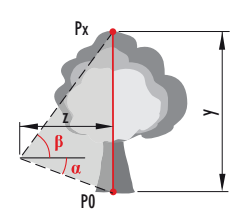

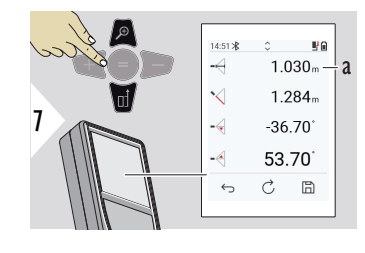

a Mesafe z

☞ Ana satırdaki değerleri alıp Bluetooth üzerinden göndermek için **Aşağı** gezinme tuşunu kullanın.

#### <span id="page-60-0"></span>**ALAN**

Aktif lazeri ikinci hedef nok-

tasına yöneltin.

Ana sonuç, bu dikdörtgenin alanıdır. Bireysel ölçülen değerler ana satırın üzerinde gösterilir.

14:23 ò.

 $\sim$ 

 $\leftrightarrow$ 

Kısmi ölçümler/boyacı işlevi: İlk ölçümü başlatmadan önce + veya − tuşuna basın. Mesafeleri ölçüp toplayın veya çıkarın. = ile işlemi sonlandırın. İkinci uzunluğu ölçün.

 $7.538<sub>m</sub> - a$  $2.677<sub>m</sub> - h$  $20.430 - C$ d e

 $20.181 - 2$ 

 $\vec{C}$  $m -$  Aktif lazeri ilk hedef noktasına yöneltin.

- a İlk mesafe
- b İkinci mesafe
- c Çevre
- d Alan
- e Sonucu kaydedin. Kaydedilen sonuçları **[RAPOR-](#page-65-0)[LAR](#page-65-0)** menüsünde kontrol edin

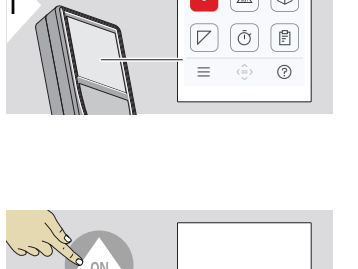

 $\overline{\mathcal{A}}$ -ৰ

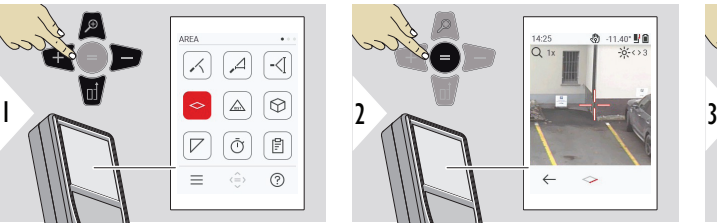

5

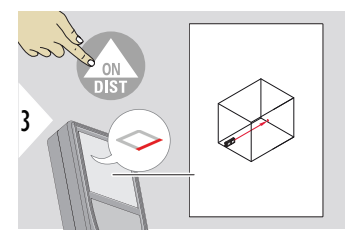

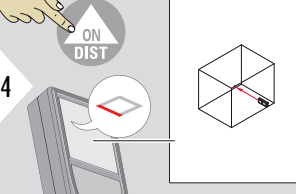

#### <span id="page-61-0"></span>**Tek MESAFE**

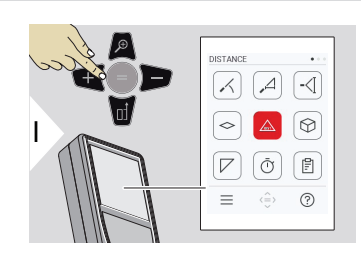

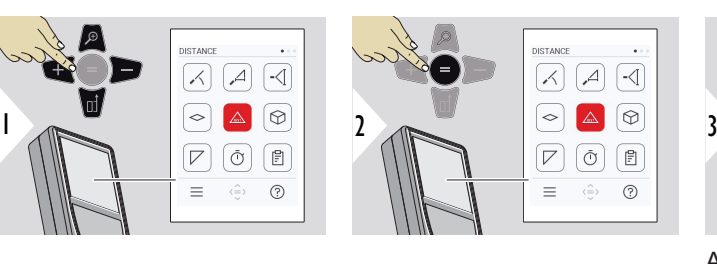

◎ -7.10\* 野童

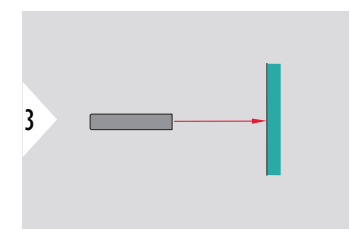

Aktif lazeri hedefe yöneltin.

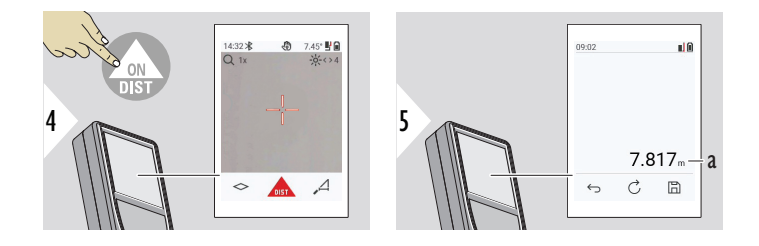

a Ölçülen mesafe

**HACİM**

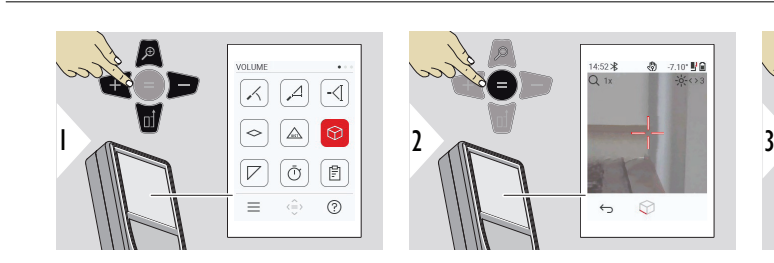

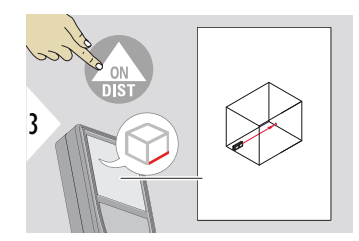

Aktif lazeri ilk hedef noktasına yöneltin.

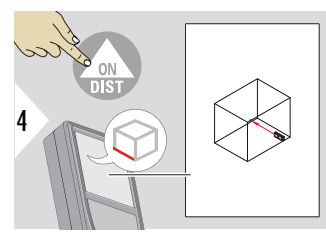

Aktif lazeri ikinci hedef noktasına yöneltin.

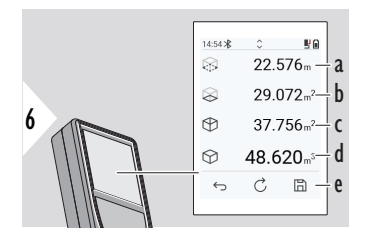

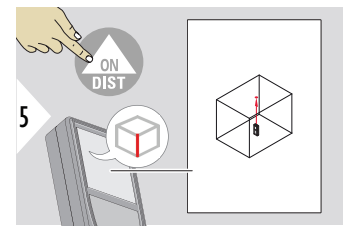

Aktif lazeri üçüncü hedef noktasına yöneltin.

- a Çevre
- b Tavan/zemin alanı
- c Duvar alanları
- d Hacim
- e Sonucu kaydedin. Kaydedilen sonuçları **[RAPORLAR](#page-65-0)** menüsünde kontrol edin

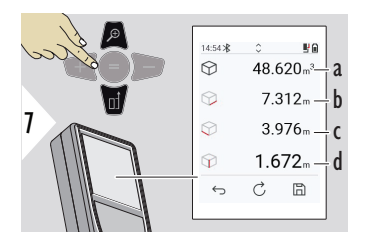

Daha fazla sonuç.

- a Hacim
- b İlk mesafe
- c İkinci mesafe
- d Üçüncü mesafe

## <span id="page-63-0"></span>**ÜÇGEN ALAN**

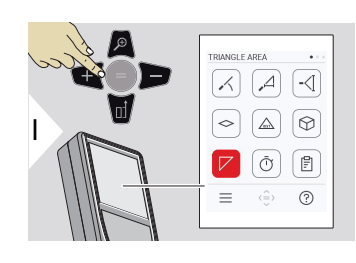

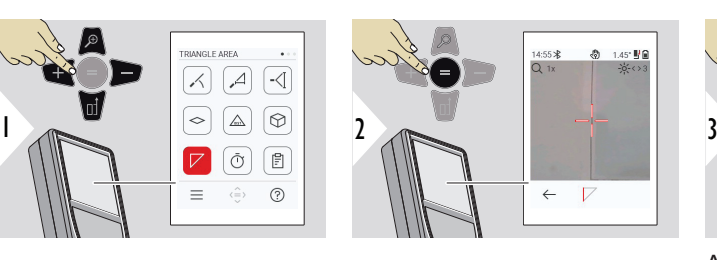

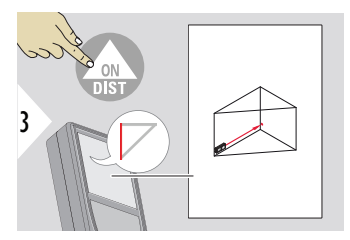

Aktif lazeri ilk hedef noktasına yöneltin.

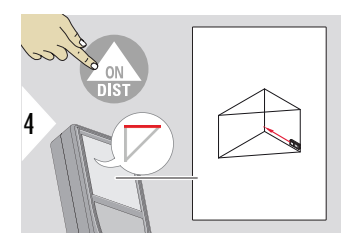

Aktif lazeri ikinci hedef noktasına yöneltin.

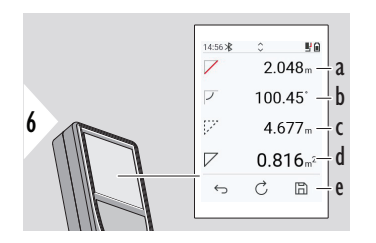

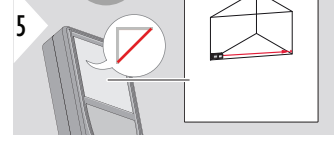

Aktif lazeri üçüncü hedef noktasına yöneltin.

- a İlk mesafe
- b İkinci mesafe
- c Üçüncü mesafe
- d Birinci ve ikinci ölçüm arasındaki açı
- e Sonucu kaydedin. Kaydedilen sonuçları **[RAPORLAR](#page-65-0)** menüsünde kontrol edin

<span id="page-64-0"></span>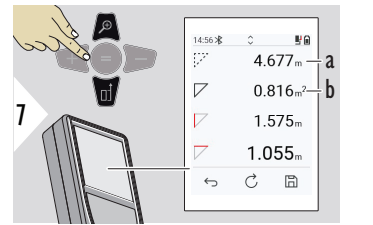

a Çevre b Üç köşeli alan

Daha fazla sonuç.

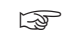

☞ Ana sonuç, bu üçgenin alanıdır. + veya − ile birçok üçgen toplanabilir veya çıkarılabilir. Bkz. [Topla/Çıkar](#page-25-0)

#### **ZAMANLAYICI**

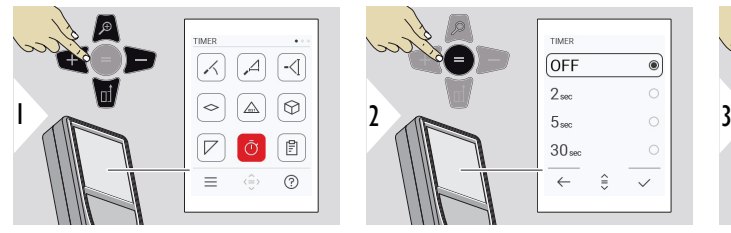

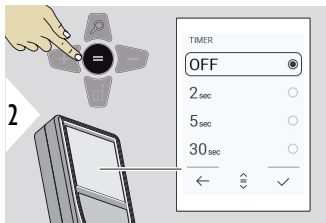

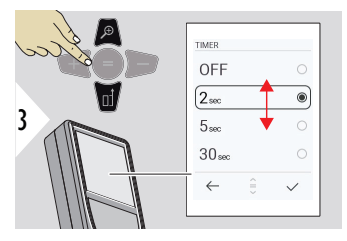

Serbest bırakma zamanını seçin.

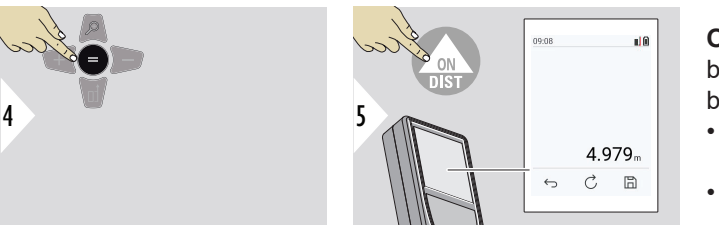

Ayarı onaylayın.

**ON/DIST** tuşuna basıldığında zamanlayıcı başlar.

- Geri sayım ekranda gösterilir
- Geri sayım sırasında bir aralık bip sesi duyulur

#### <span id="page-65-0"></span>**RAPORLAR**

- Kaydedilen ölçümler görüntülenebilir
- Rapor oluşturmak için sonuç ekranındaki kaydet düğmesine basın
- Raporlar, ölçümleri ve sonuçları tarih ve saat ile birlikte bir liste halinde kaydeder. Nokta vizör açıksa son resmi de içerir
- Liste, USB-C kablosu aracılığıyla jpg veya csv dosyası olarak indirilebilir

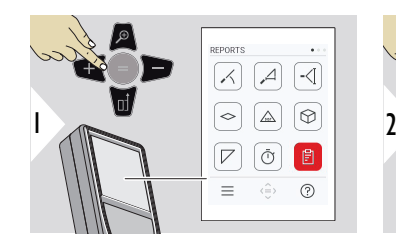

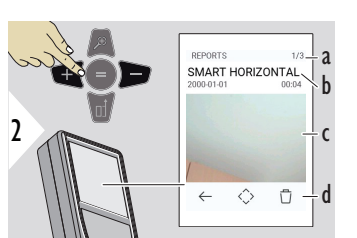

- a Kullanılabilir rapor sayısı
- b Rapor türü
- c Son ölçüm noktasının ekran görüntüsü
- d Bir raporu veya tüm raporları silin

<span id="page-66-0"></span>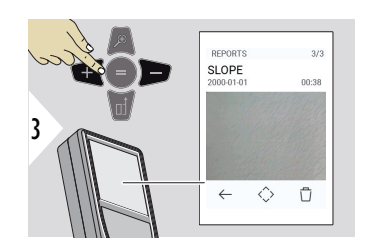

Kullanılabilir raporlar arasında geçiş yapın.

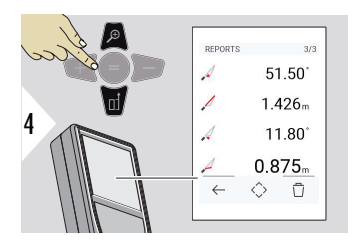

Seçilen raporun ölçüm ayrıntılarını kontrol edin.

يم`<br>h

9.75  $\frac{11}{2}$  $\mathfrak{B}$ 

# **YÜKSEKLİK PROFİLİ**

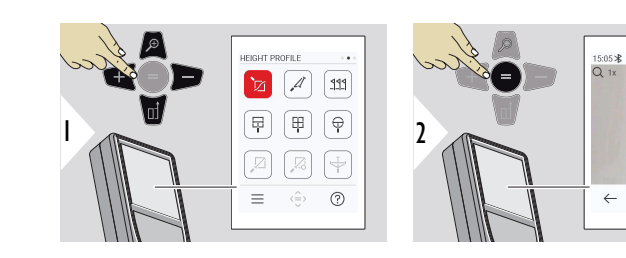

- a Ölçüme başlayın. İlk ölçüm referans noktasıdır.
- b Referans noktasının mutlak yüksekliğini ayarlayın. Örnek: Deniz seviyesinden yukarıda yükseklik

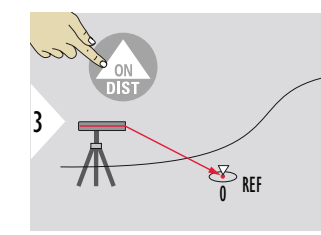

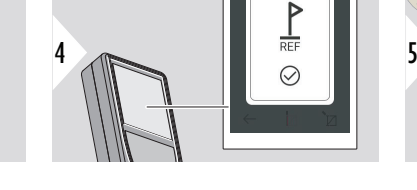

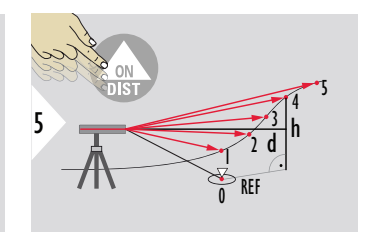

Lazeri referans noktasına (REF) yöneltin.

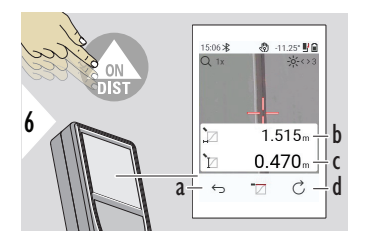

- a Önceki ölçüm noktalarını okumak için geri adım atın
- b Cihaza yatay mesafe = d
- c Referans noktasına (REF) yükseklik  $farki = h$
- d Yeni yükseklik profili ölçümünü başlatın

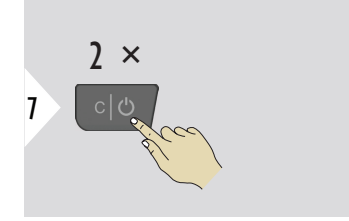

İşlevden çıkın.

- 
- ☞ Sürekli yükseklik profili ölçümü için **ON/DIST** tuşuna > 2 saniye basın.
- ☞ Bir referans noktası ile olan kot farklarının ölçümü için idealdir. Aynı zamanda profilleri ve arazi kesitlerini ölçmek için kullanılır. Referans noktası ölçüldükten sonra, takip eden her nokta için yatay mesafe ve yükseklik gösterilir.

## **Seçenek: Referans noktasının mutlak yüksekliğini ayarlayın**

Ölçülen referans noktası için yüksekliği ayarlamak mümkündür. Örneğin: Ölçülen referans noktasının seviyesini deniz seviyesinden 400 m yüksekliğe ayarlayın. Referans noktasının 2 m üzerinde ölçülen bir nokta, bu durumda 402 m olacaktır.

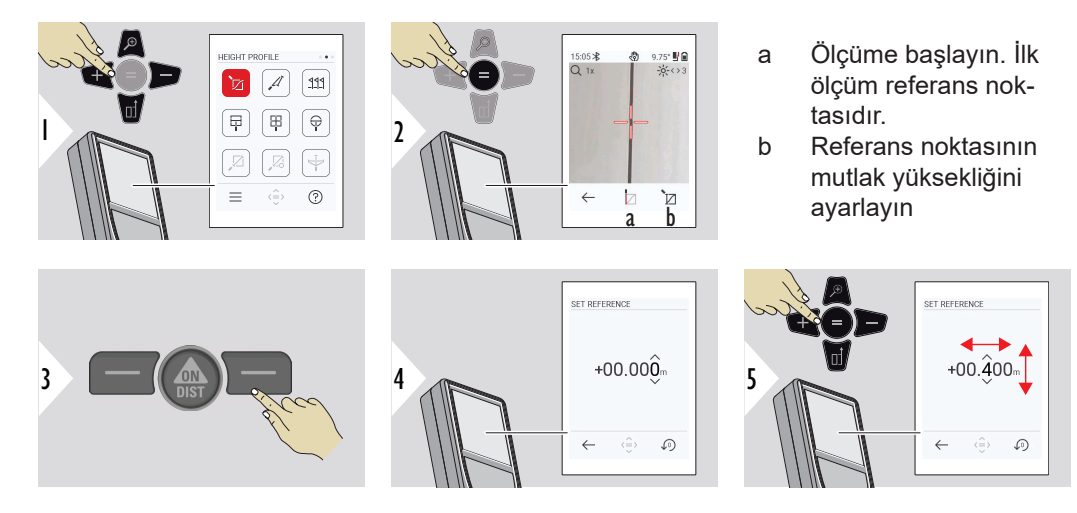

<span id="page-69-0"></span>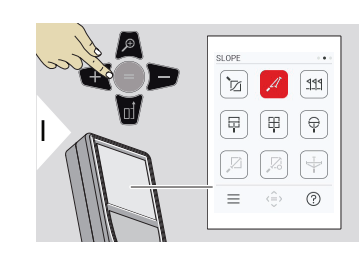

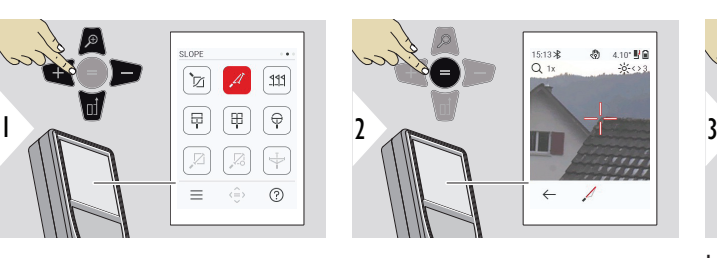

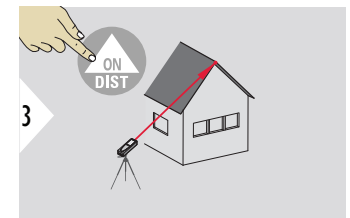

Lazeri üst hedef noktasına yöneltin.

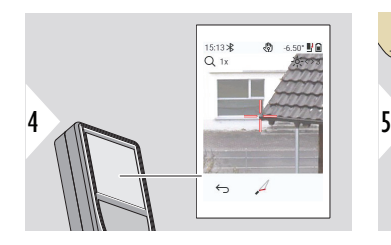

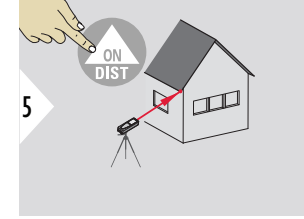

Lazeri alt hedef noktasına yöneltin.

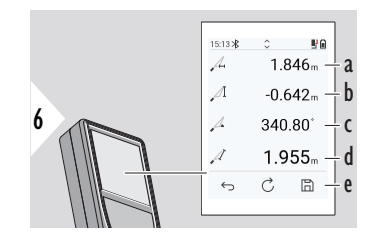

- a İki nokta arasındaki yatay mesafe
- b İki nokta arasındaki düşey yükseklik
- c İki nokta arasındaki iç açı
- d İki nokta arasındaki mesafe
- e Sonucu kaydedin. Kaydedilen sonuçları **[RAPORLAR](#page-65-0)** menüsünde kontrol edin

<span id="page-70-0"></span>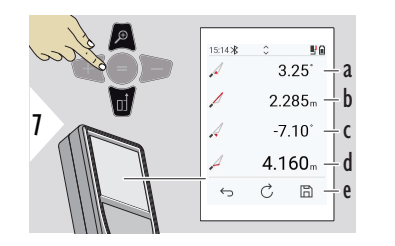

- a P1 açısı
- b P1 mesafesi
- c P2 açısı
- d P2 mesafesi
- e Sonucu kaydedin. Kaydedilen sonuçları **[RAPORLAR](#page-65-0)** menüsünde kontrol edin

☞ İlave sonuçlarla birlikte iki nokta arasında dolaylı mesafe ölçümü. Çatı uzunluğu ve eğimi, bacanın yüksekliği vb. uygulamalar için idealdir. Cihazın ölçülen bu iki nokta ile aynı dikey düzlemde konumlandırılması önemlidir. Düzlem, iki nokta arasındaki hatta belirlenir. Bu, üçayak üzerindeki cihazın, her iki noktaya varmak için yalnızca dikey olarak hareket ettirildiği, yatay olarak döndürülmediği anlamına gelir.

# **SINIR BELİRLEME**

İki farklı mesafe, **SINIR BELİRLEME - "a"** ve **SINIR BELİRLEME - "b"**, tanımlanmış ölçülen uzunlukları işaretlemek için girilebilir.

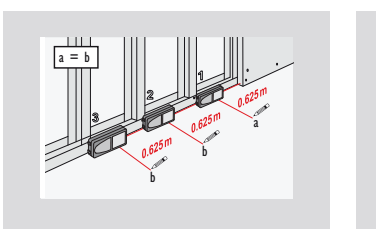

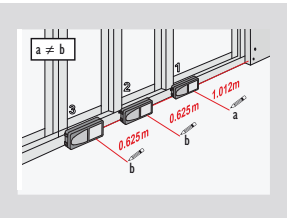

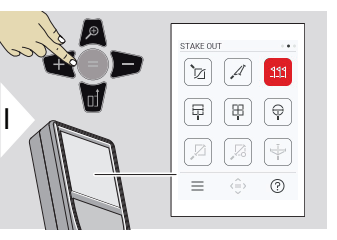

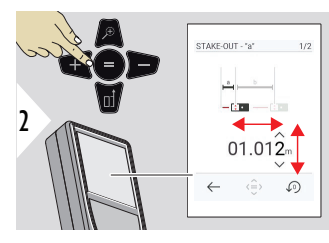

a mesafesini ayarlayın. Onaylamak için = tuşuna basın **SINIR BELİRLEME - "a"**.

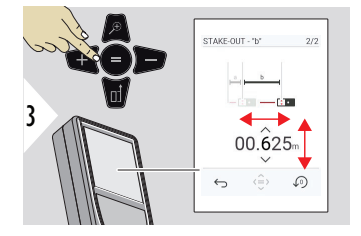

b mesafesini ayarlayın. Onaylamak için = tuşuna basın **SINIR BELİRLEME - "b"**.

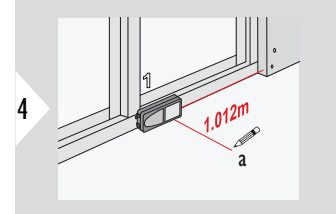

Ölçüme başlayın. Cihazı, işaretleme çizgisi boyunca yavaşça hareket ettirin. Önceki/sonraki işaretleme noktasına olan mesafe görüntülenir.

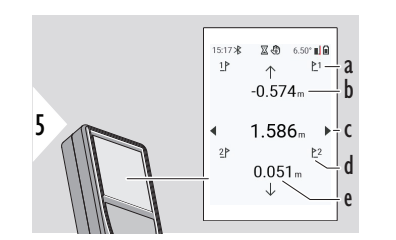

- a Önceki işaretleme noktası sayısı
- b Önceki işaretleme noktasına mesafe
- c Toplam mesafe
- d Sonraki işaretleme noktası sayısı
- e Sonraki işaretleme noktasına mesafe
Bir işaretleme noktasına 18 mm'nin altına yaklaşırken işaretleme noktasının değeri donar ve işaretleme amacıyla ekranın yan tarafında oklar görünür.

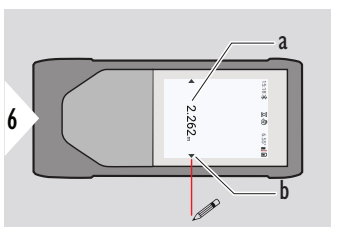

- a Mevcut işaretleme noktasının değeri b İşaretleme noktası
- konumu oklarla gösterilir

### **RESİMDEKİ ÖLÇÜM - GENİŞLİK**

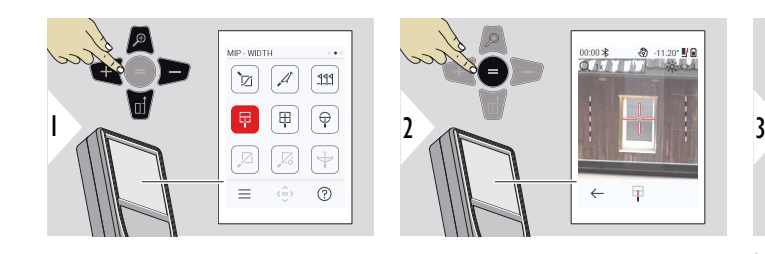

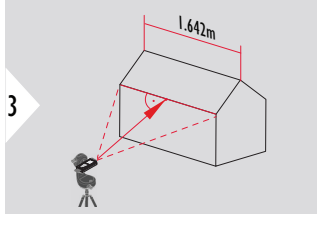

Lazerin kesinlikle nesneye dik açı yapacak şekilde yöneltilmesi gerekmektedir.

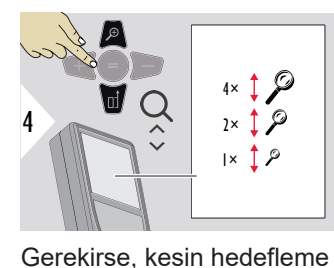

için Zum'u kullanın.

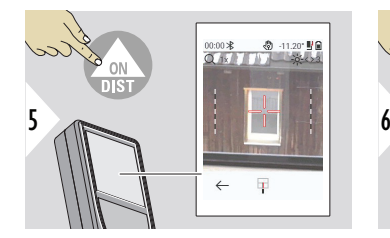

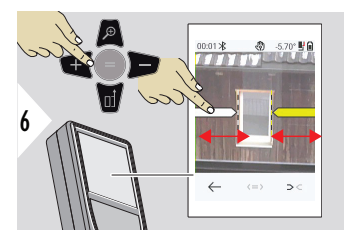

Sağ sık kullanılan tuşuyla veya ekrana dokunarak okları seçin. Ok tuşlarıyla veya dokunmatik ekran üzerinde ölçüm için ayarlayın.

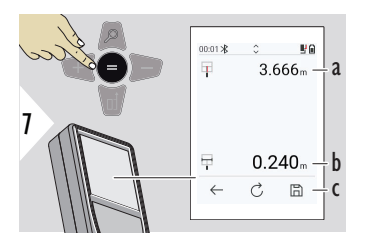

Ölçümü onaylayın. Karşılık gelen genişlik hesaplanır.

- a Nesneye olan mesafe
- b İki ok konumu arasındaki genişlik
- c Sonucu kaydedin. Kaydedilen sonuçları **[RAPORLAR](#page-65-0)** menüsünde kontrol edin

## **RESİMDEKİ ÖLÇÜM - ALAN**

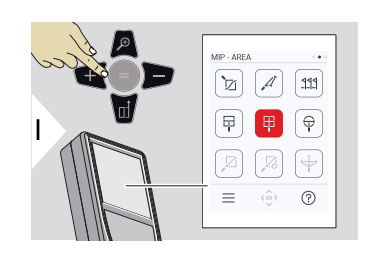

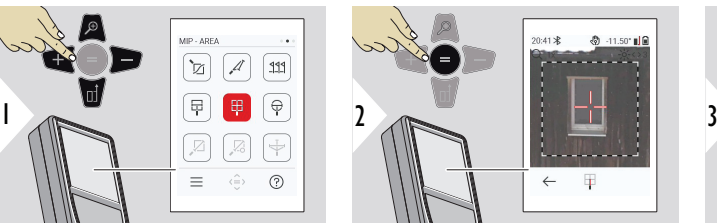

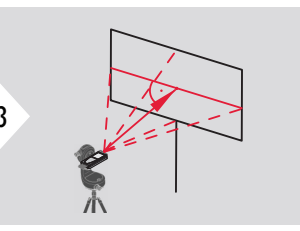

Alanın yatay merkez çizgisine dik olarak hedef alın. Bu alan, dikey düzlem üzerinde tamamen düz olmalıdır.

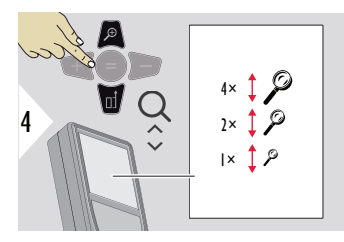

Gerekirse, kesin hedefleme için Zum'u kullanın.

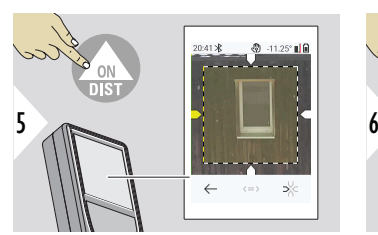

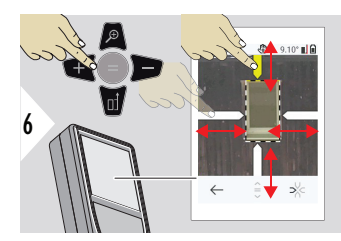

Sağ sık kullanılan tuşuyla veya ekrana dokunarak okları seçin. Ok tuşlarıyla veya dokunmatik ekran üzerinde ölçüm için ayarlayın.

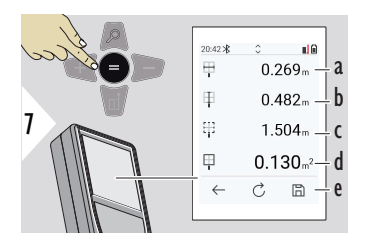

Ölçümü onaylayın. Karşılık gelen genişlik hesaplanır.

- a İki ok konumu arasındaki genişlik
- b İki ok konumu arasındaki uzunluk
- c Çevre
- d Alan
- e Sonucu kaydedin. Kaydedilen sonuçları **[RAPORLAR](#page-65-0)** menüsünde kontrol edin

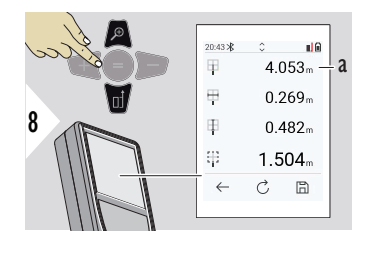

a Mesafe

## **RESİMDEKİ ÖLÇÜM - ÇAP**

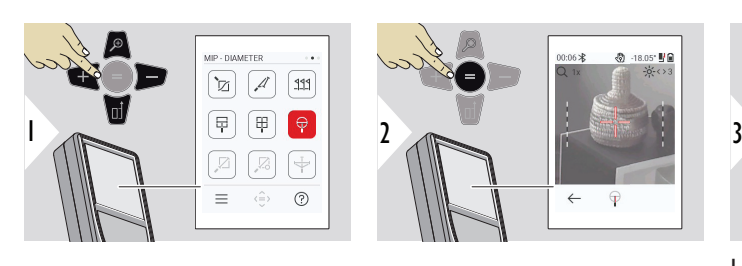

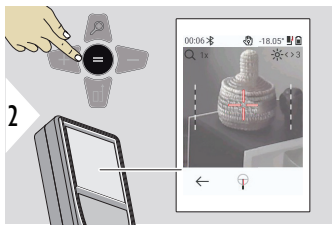

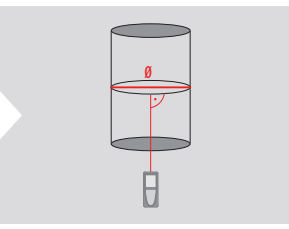

Lazeri, yuvarlak nesnenin ortasına dik açı yapacak şekilde yöneltin.

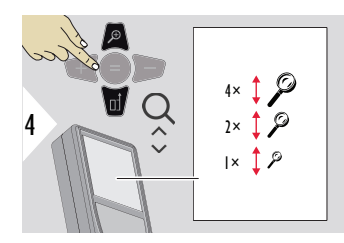

Gerekirse, kesin hedefleme için Zum'u kullanın.

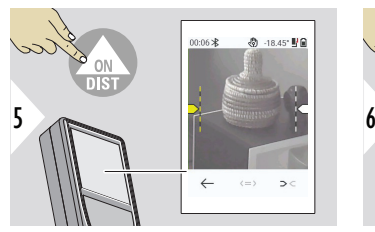

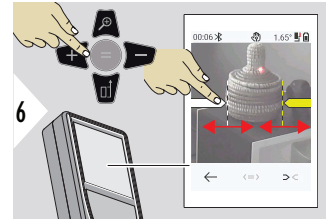

Sağ sık kullanılan tuşuyla veya ekrana dokunarak okları seçin. Ok tuşlarıyla veya dokunmatik ekran üzerinde ölçüm için ayarlayın.

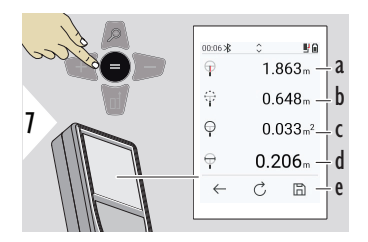

Ölçümü onaylayın. Karşılık gelen genişlik hesaplanır.

- a Nesneye olan mesafe
- b Çevre
- c Dairesel alan
- d Çap
- e Sonucu kaydedin. Kaydedilen sonuçları **[RAPORLAR](#page-65-0)** menüsünde kontrol edin

**NOKTA - NOKTA**

Leica DST 360‑X'ye bağlandığında **NOKTA - NOKTA** ölçüm işlevi etkinleştirilir.

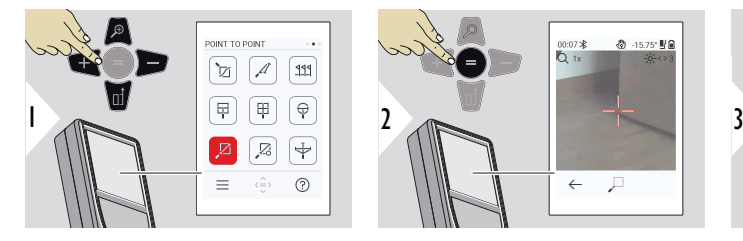

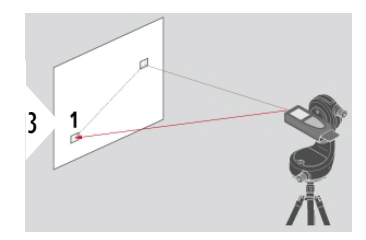

Aktif lazeri ilk hedef noktasına yöneltin.

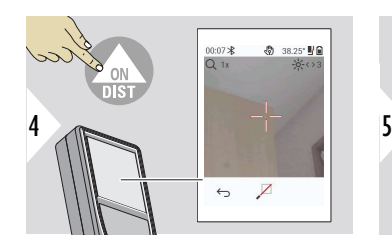

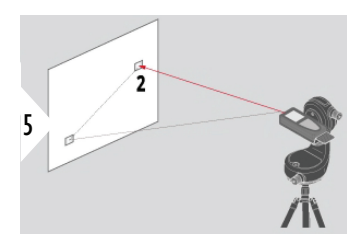

Aktif lazeri ikinci hedef noktasına yöneltin.

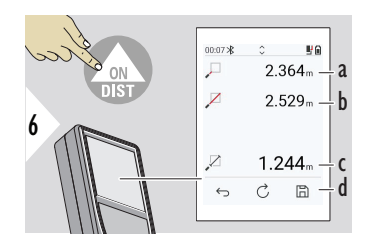

- a İlk hedef noktasına olan mesafe
- b İkinci hedef noktasına olan mesafe
- c Birinci ve ikinci hedef noktası arasındaki mesafe
- d Sonucu kaydedin. Kaydedilen sonuçları **[RAPORLAR](#page-65-0)** menüsünde kontrol edin

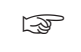

☞ Ana satırdaki değerleri alıp Bluetooth üzerinden göndermek için **Aşağı** gezinme tuşunu kullanın.

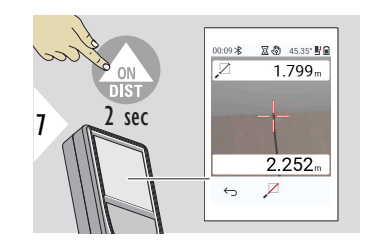

İkinci hedef noktası için kesin ölçüm seçilirse canlı ölçülen mesafe değerleri görüntülenir.

### **NOKTA - NOKTA - SEVI-YELENDIRILMIŞ**

Bu işlev Leica DST 360‑X adaptörüne bağlı olduğunda etkinleştirilir.

Daha fazla ölçüm verisi almak için bu **NOKTA - NOKTA - SEVIYELENDIRILMIŞ** ölçüm işlevini kullanın. Tesviye işleminden sonra aygıtı hareket ettirmeyin. Bağlantı mesafesi x, y ve z değeri olan bilinen iki koordinata göre hesaplanır.

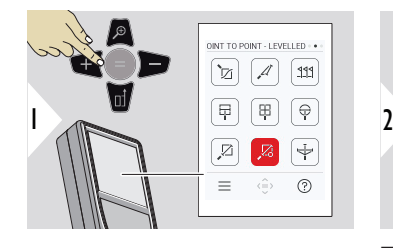

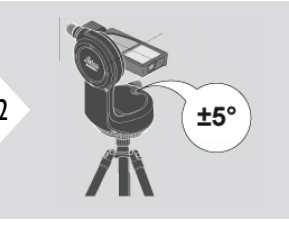

Tesviye için cihazın ±5° derecelik bir eğim aralığı içerisinde olması gerekir.

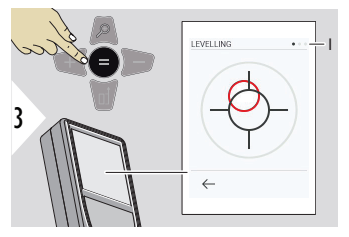

Balonun rengi tesviye durumunu gösterir. Kırmızı: Tesviyede değil.

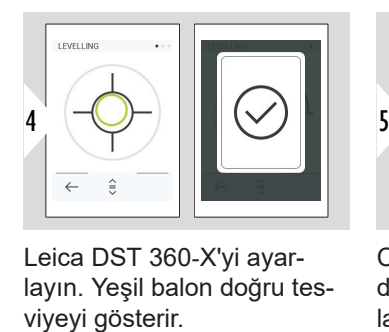

Leica DST 360‑X'yi ayarlayın. Yeşil balon doğru tes-

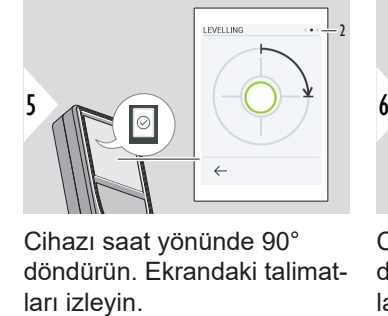

Cihazı saat yönünde 90° döndürün. Ekrandaki talimat-

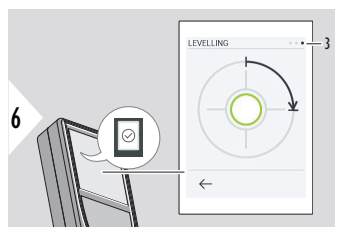

Cihazı saat yönünde 90° döndürün. Ekrandaki talimatları izleyin.

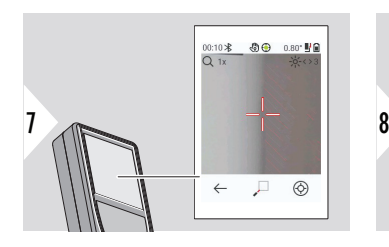

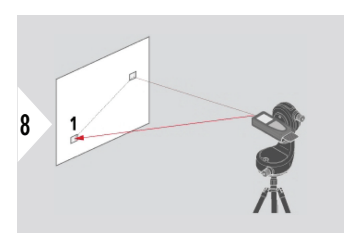

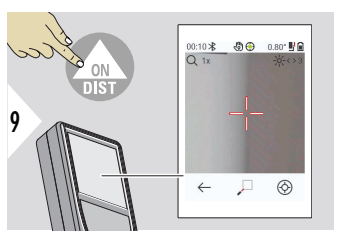

Aktif lazeri ilk hedef noktasına yöneltin.

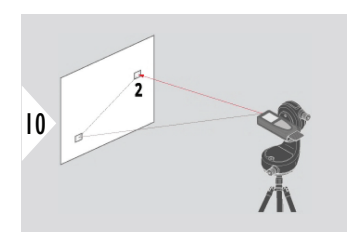

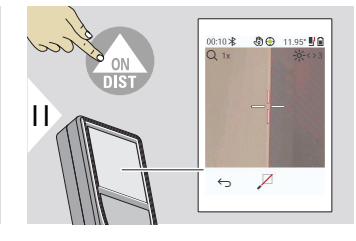

Aktif lazeri ikinci hedef noktasına yöneltin.

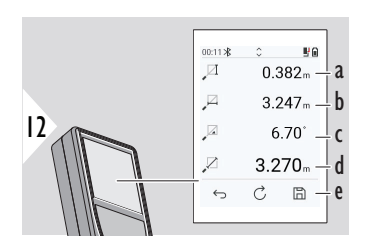

- a İki nokta arasındaki düşey yükseklik
- b İki nokta arasındaki yatay mesafe
- c Her iki nokta arasındaki açı
- d İki nokta arasındaki mesafe
- e Sonucu kaydedin. Kaydedilen sonuçları **[RAPORLAR](#page-65-0)** menüsünde kontrol edin

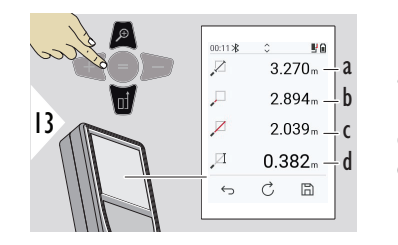

a İki nokta arasındaki mesafe

b İlk hedef noktasına olan mesafe

- c İkinci hedef noktasına olan mesafe
- d Birinci ve ikinci hedef noktası arasındaki yükseklik

☞ Ana satırdaki değerleri alıp Bluetooth üzerinden göndermek için **Aşağı** gezinme tuşunu kullanın.

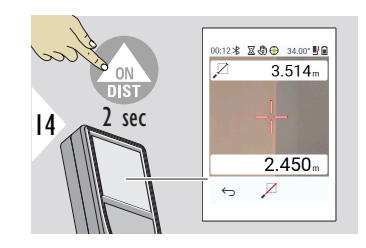

İkinci hedef nokta için kesin ölçüm seçilirse mevcut mesafeler görüntülenir.

**NOKTA - HAT**

- Bir çizgi ölçün. Örneğin, bir arsa sınırı veya bir evin yan tarafı. Daha sonra, bu çizgiye referans verilen boyutla elde etmek için ilgili noktaları ölçün
- Çizgiye ve başlangıç noktasına olan mesafeyi alın. Örneğin, bir plana ekleme
- Noktaya artık doğrudan erişilemediği takdirde daha sonra bulunacak olan bir taslağa başvuran belge noktaları

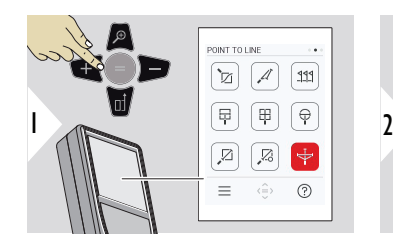

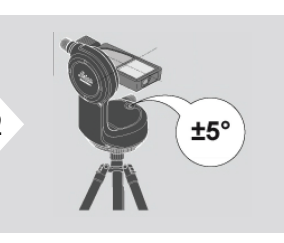

Tesviye için cihazın ±5° derecelik bir eğim aralığı içerisinde olması gerekir.

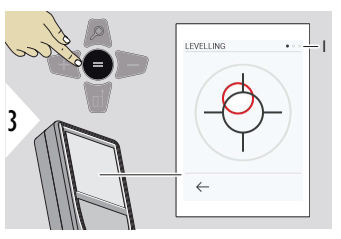

Balonun rengi tesviye durumunu gösterir. Kırmızı: Tesviyede değil.

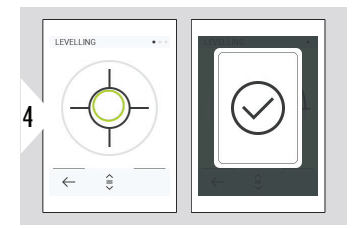

Leica DST 360‑X'yi ayarlayın. Yeşil balon doğru tesviyeyi gösterir.

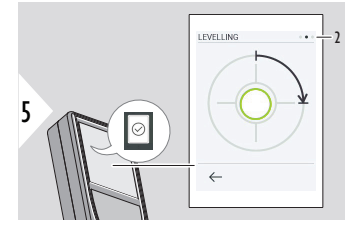

Cihazı saat yönünde 90° döndürün. Ekrandaki talimatları izleyin.

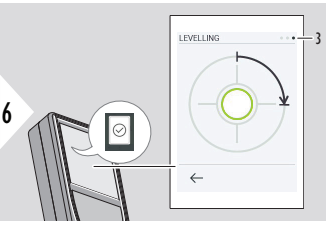

Cihazı saat yönünde 90° döndürün. Ekrandaki talimatları izleyin.

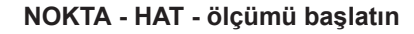

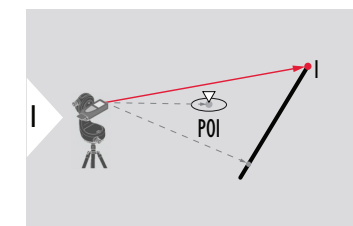

Başlangıç noktasını, referans çizgisinin ilk noktasını hedef alın.

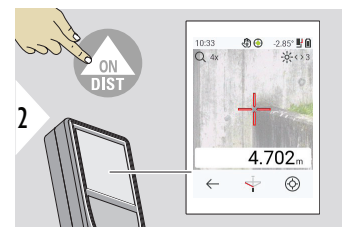

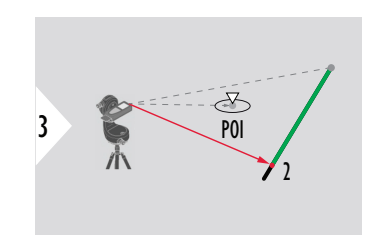

Referans çizgisi boyunca ikinci noktayı hedef alın.

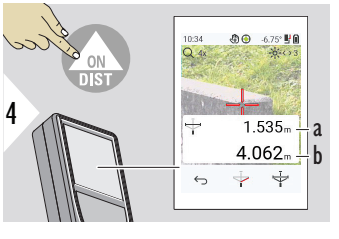

- a Referans çizgisinin uzunluğu
- b İkinci noktaya olan mesafe

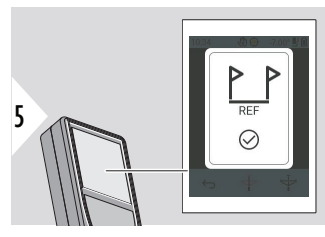

Onaylama: Referans çizgisi tanımlandı.

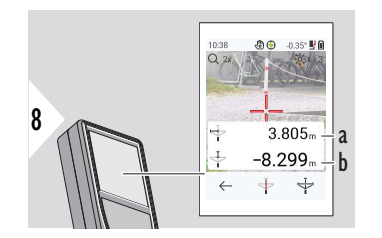

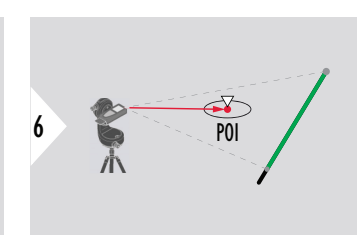

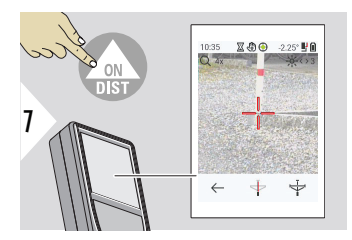

İlgili noktayı (POI) hedef alın.

POI'nin konumuna bağlı olarak, ölçüm sonuçları pozitif ve/ veya negatif değerler gösterebilir.

- a Referans çizgisindeki başlangıç noktasından POI'nin 90° projeksiyonuna olan mesafe
- b POI'den referans çizgisine olan mesafe

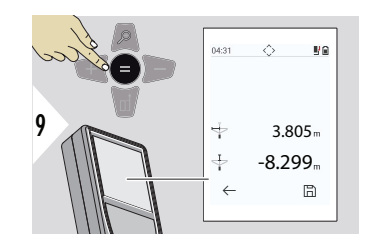

Ölçüm sonuçları 2 saniye sonra kaybolur. Aşağıdaki işlemler için **Enter/Eşittir** tuşuna basın:

- Son ölçümü çağırma
- Verileri rapor olarak kaydetme olasılığı

### **Sonuçları yorumlama:**

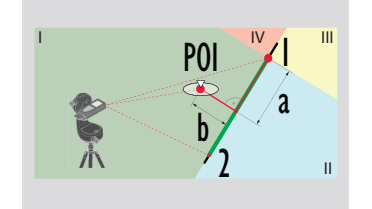

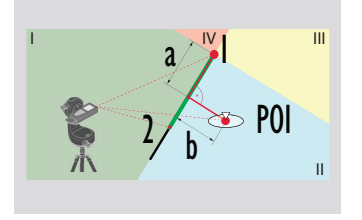

1: başlangıç noktası, 2: ikinci nokta

- a Referans çizgisindeki başlangıç noktasından POI'nin 90° projeksiyonuna olan mesafe: **a > 0**
- b POI'den referans çizgisine olan mesafe: **b > 0**

- 1: başlangıç noktası, 2: ikinci nokta
	- a Referans çizgisindeki başlangıç noktasından POI'nin 90° projeksiyonuna olan mesafe: **a > 0**
- b POI'den referans çizgisine olan mesafe: **b < 0**

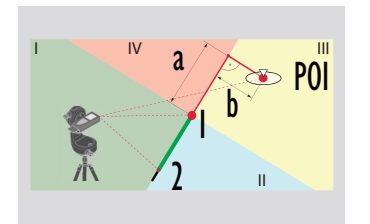

- 1: başlangıç noktası, 2: ikinci nokta
- a Referans çizgisindeki başlangıç noktasından POI'nin 90° projeksiyonuna olan mesafe: **a < 0**
- b POI'den referans çizgisine olan mesafe: **b < 0**

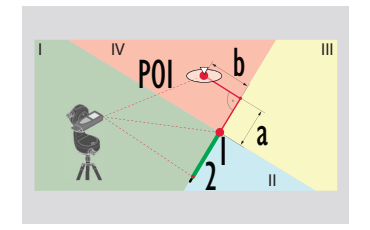

1: başlangıç noktası, 2: ikinci nokta

- a Referans çizgisindeki başlangıç noktasından POI'nin 90° projeksiyonuna olan mesafe: **a < 0**
- b POI'den referans çizgisine olan mesafe: **b > 0**

### **3 BOYUTLU VERİ YAKA-LAMA**

- CAD programlarında veya kullanıcıya özgü yazılımlarda kullanılacak DXF gibi CAD dosyalarını ölçün. Ayrıca Nokta vizörü açıksa resimler referans için kaydedilir
- DXF dosyalarını ve resimleri (JPG) USB-C kablosu aracılığıyla indirin
- DXF dosyaları ayrıca daha sonra belirli bir yazılıma içe aktarmak veya daha fazla işlem için Excel'de kullanılmak üzere CSV olarak saklanır
- Projeleri (DXF, CSV ve JPG dosyaları) tek seferde veya proje başına silmek için CAD **Proje Yöneticisini** kullanın

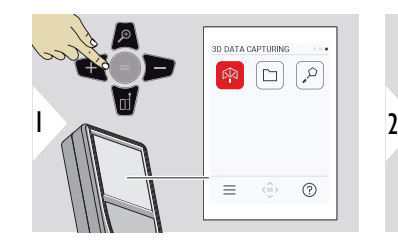

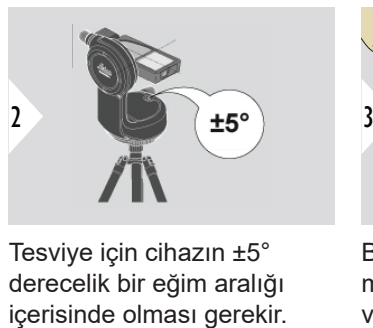

Tesviye için cihazın ±5° derecelik bir eğim aralığı

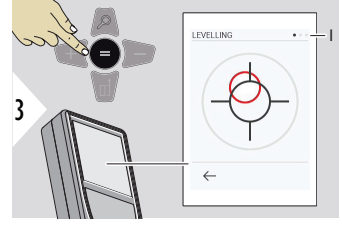

Balonun rengi tesviye durumunu gösterir. Kırmızı: Tesviyede değil.

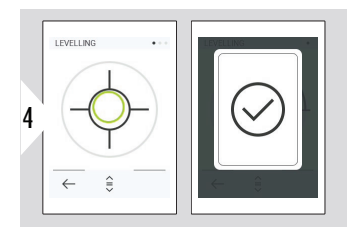

Leica DST 360‑X'yi ayarlayın. Yeşil balon doğru tesviyeyi gösterir.

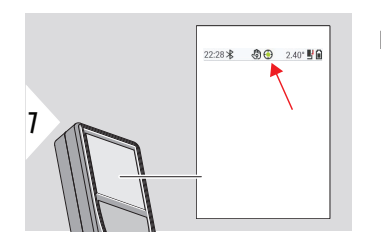

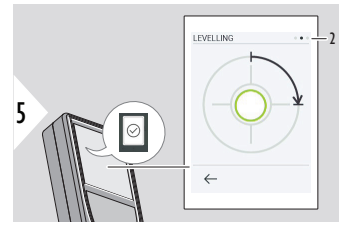

Cihazı saat yönünde 90° döndürün. Ekrandaki talimatları izleyin.

Durum satırını kontrol edin:

- Tesviye işleminin  $\odot$ düzgün yapıldığını gösterir
- Tesviye işleminin  $\odot$ yetersiz olduğunu gösterir

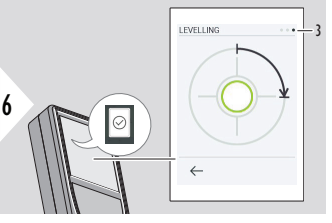

Cihazı saat yönünde 90° döndürün. Ekrandaki talimatları izleyin.

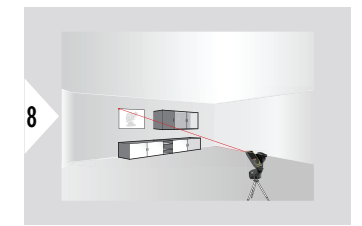

Birinci noktayı hedefleyin.

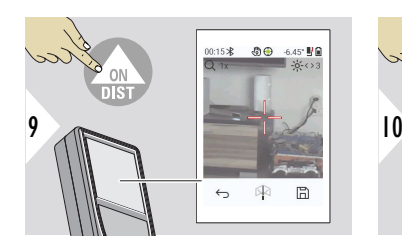

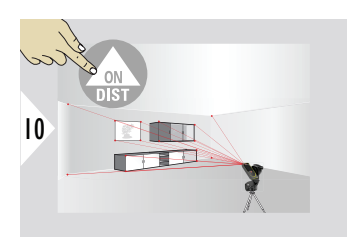

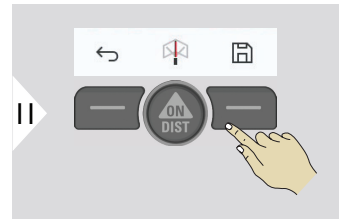

Lazeri ilave noktalara yöneltin.

DXF yakalama işlemini durdurur ve verileri kaydeder.

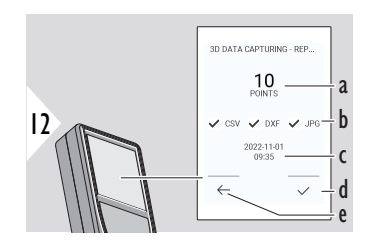

- a Ölçülen nokta sayısı
- b Tik işaretleri, mevcut sonuçların formatını gösterir
- c Ölçümün zaman damgası
- d Ölçümü bitirin ve kaydedin
- e Geri, daha fazla ölçüm noktası toplayın

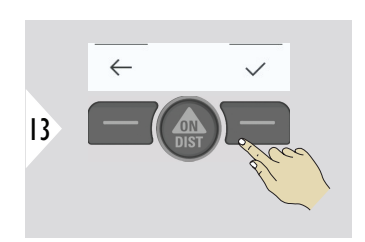

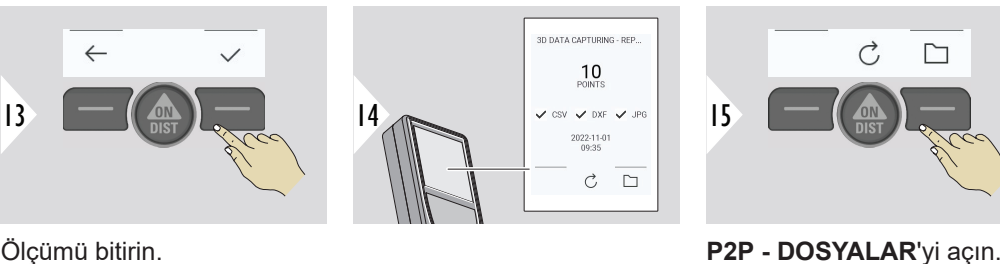

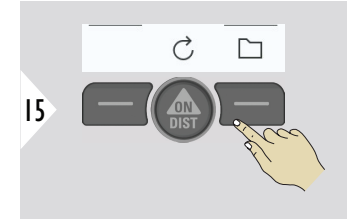

Ayrıntılar için, bkz. **[P2P -](#page-89-0)  [DOSYALAR](#page-89-0)**.

#### <span id="page-89-0"></span>**P2P - DOSYALAR**

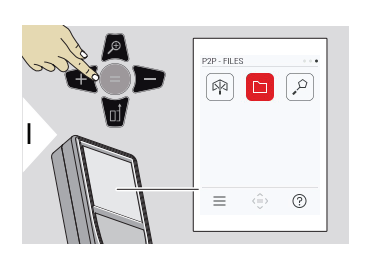

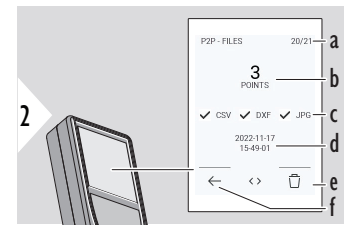

Leica DISTO™ X6'yi PC veya dizüstü bilgisayara bağlamak için USB Type-C bağlantı kablosunu kullanın. Explorer'ı açın, gezinmek ve ölçülen verileri yedeklemek/aktarmak için USB bağlantılı cihazı arayın.

- a 3D veri ölçümü sayısı. Kullanılabilir veri kümelerini görmek için sola/sağa geçiş yapın
- b Seçilen 3D veri ölçümünde ölçülen noktaların sayısı
- c İşaretler, seçilen 3D veri ölçümünde mevcut sonuçların formatını gösterir.
- d Seçilen 3D veri ölçümünün zaman damgası
- e Sçilen 3D veri ölçümünü silin
- f Çık

Ölçülen verilere bağlı olarak aşağıdaki dizinler mevcuttur:

- DXF
- Raporlar

DXF dizininin olası içeriği:

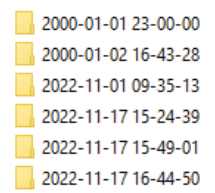

İçeriği görmek için DXF dizinlerinden birini açın.

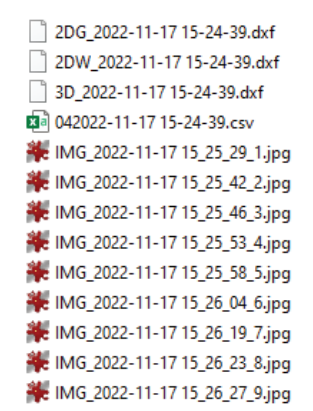

DXF dizininin içerik açıklaması, örnek:

- **2DG\_\*.dxf:** 2D zemin planı
- **2DW\_\*.dxf:** 2D duvar planı
- **3D\_\*.dxf:** 3D plan
- **\*.csv:** Kutupsal ve kartezyen koordinatları içeren tablo
- **IMG\_\*.jpg:** Ölçülen noktanın ölçülen noktanın 240 × 240 piksel resmi piksel resmi

Verileri görüntüleyin/kopyalayın/taşıyın/yedekleyin/aktarın.

### **AKILLI ALAN**

Bu işlev Leica DST 360‑X adaptörüne bağlı olduğunda etkinleştirilir.

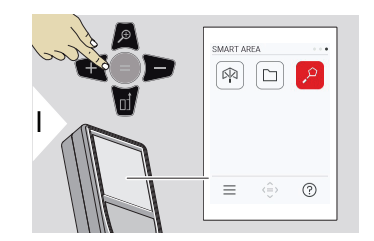

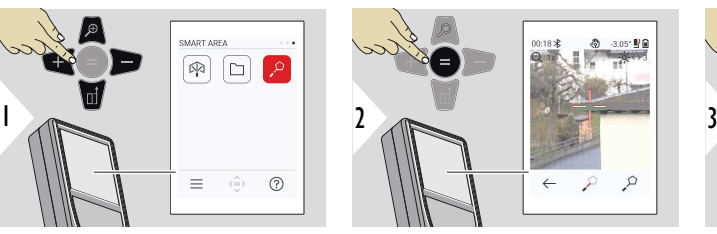

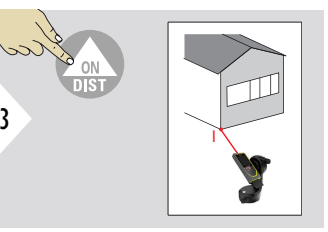

Aktif lazeri ilk hedef noktasına yöneltin.

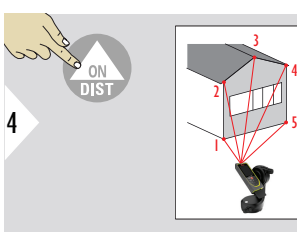

saat yönünün tersine doğru

ölçülmelidir.

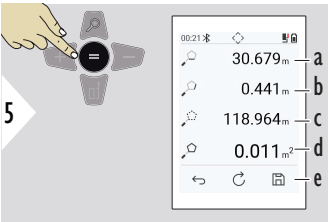

Lazeri ilave noktalara yöneltin. Maksimum 30. Doğru sonuçlar için noktalar saat yönünde veya hesaplanır.

Alan, = tuşuna basılarak

- a Ölçülen son ve önceki nokta arasındaki mesafe
- b Ölçülen son ve ilk nokta arasındaki mesafe
- c Çevre
- d Alan
- e Sonucu kaydedin. Kaydedilen sonuçları **[RAPOR-](#page-65-0)[LAR](#page-65-0)** menüsünde kontrol edin

# **7 Mesaj Kodları**

**Genel Bakış**

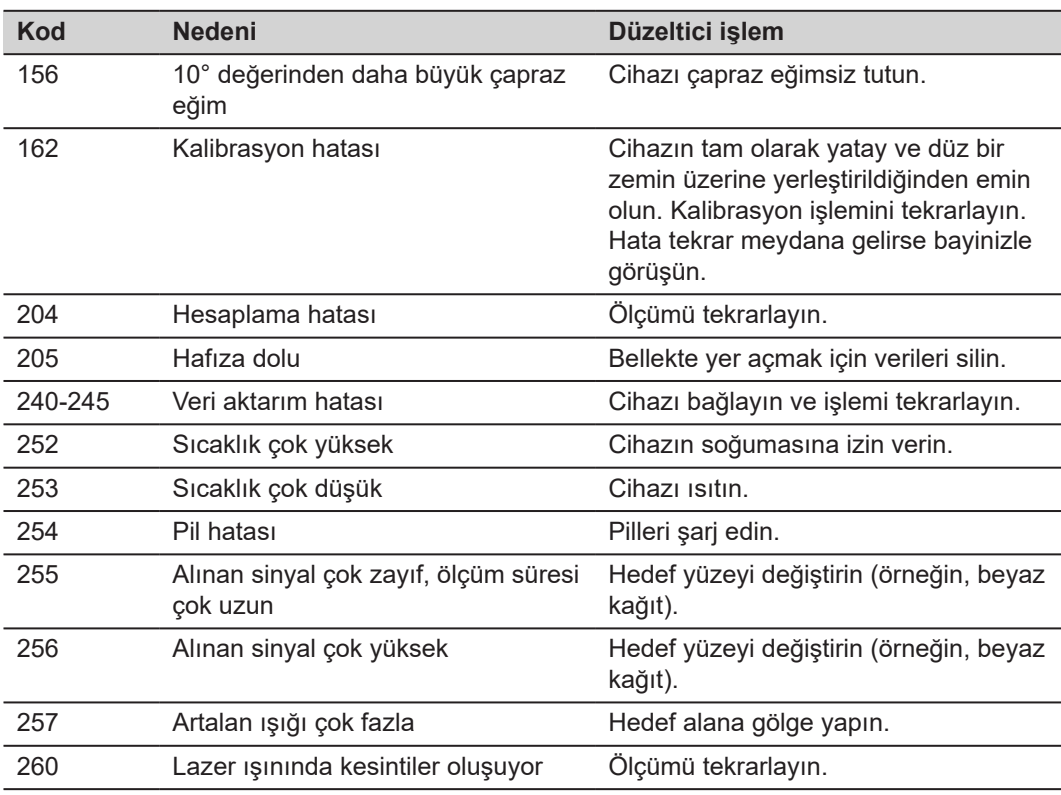

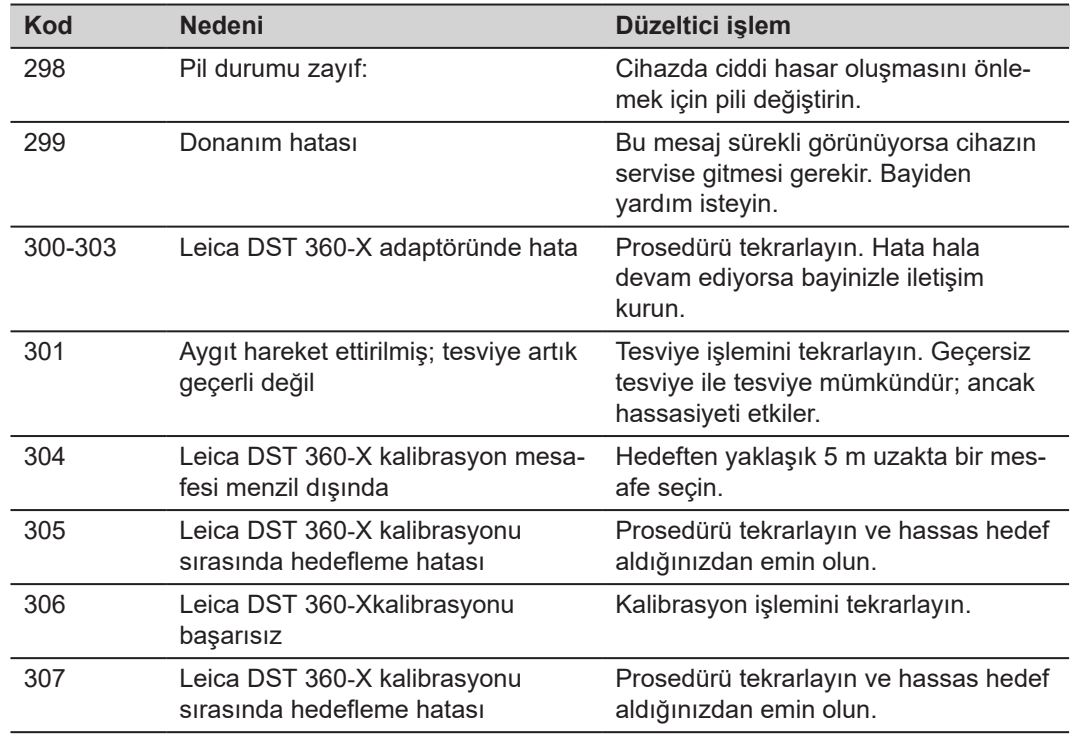

# **8 Bakım**

- Cihazı nemli, yumuşak bir bezle temizleyin
- Cihazı asla suya sokmayın
- Agresif temizleyici veya çözücü maddeleri kesinlikle kullanmayın

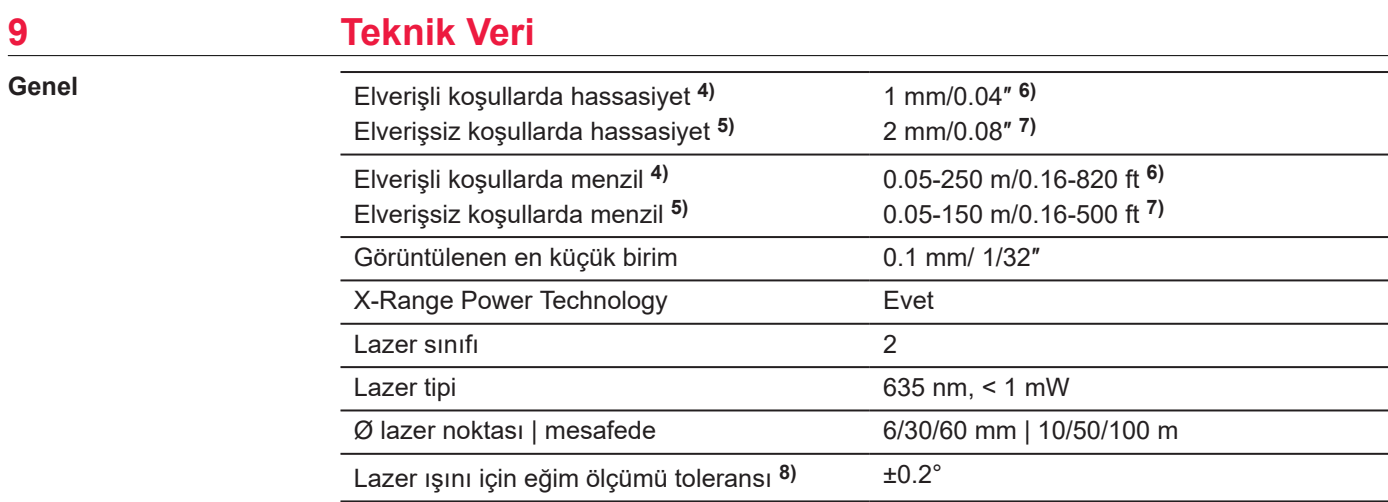

**4)** Elverişli koşullar şunlardır: beyaz ve dağınık yansıma yaratan hedef (beyaz boyalı duvar), düşük artalan aydınlatması ve orta sıcaklık düzeyleri.

**5)** Elverişsiz koşullar şunlardır: düşük veya yüksek yansıtıcı nitelikteki hedefler veya yüksek artalan aydınlatması veya belirtilen sıcaklık aralığının üst veya alt ucundaki sıcaklıklar.

**6)** Toleranslar, %95 güven düzeyi ile 0.05 m ilâ 10 m arasında geçerlidir. Elverişli koşullarda, 10 m'nin üzerindeki uzaklıklar için tolerans 0.10 mm/m düşebilir.

**7)** Toleranslar, %95 güven düzeyi ile 0.05 m ilâ 10 m arasında geçerlidir. Elverişsiz koşullarda, 10 m'nin üzerindeki uzaklıklar için tolerans 0.15 mm/m düşebilir.

**8)** Kullanıcı kalibrasyonundan sonra. Kadran başına ±45° dereceye kadar, derece başına ±0.01° ek açısal sapma.

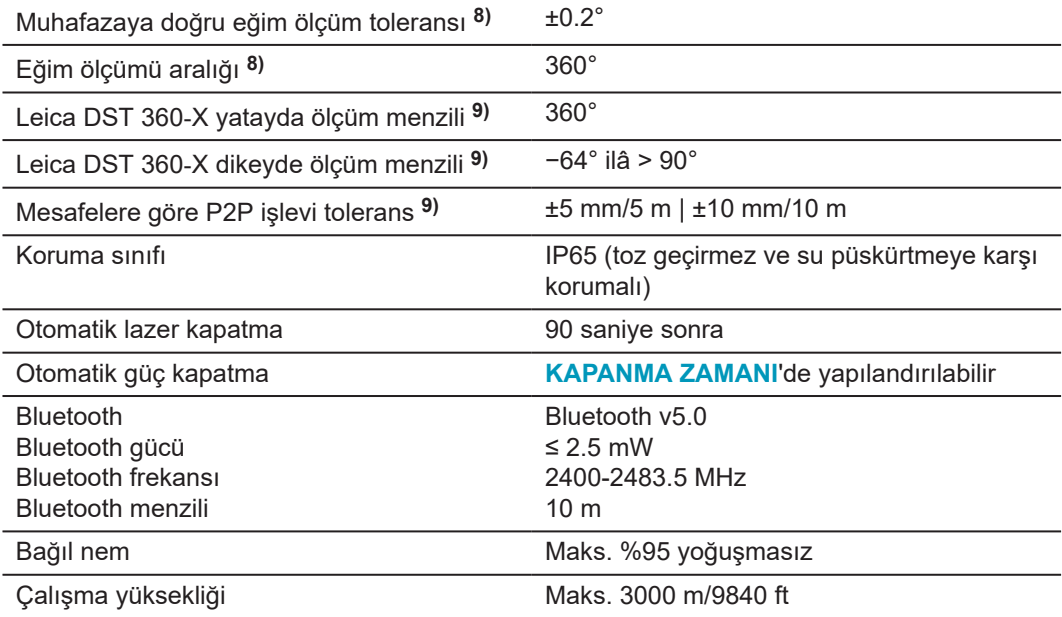

Oda sıcaklığında geçerlidir. Tüm çalıştırma sıcaklığı aralığı için, maksimum sapma ±0.1° olarak artış gösterir.

**8)** Kullanıcı kalibrasyonundan sonra. Kadran başına ±45° dereceye kadar, derece başına ±0.01° ek açısal sapma.

Oda sıcaklığında geçerlidir. Tüm çalıştırma sıcaklığı aralığı için, maksimum sapma ±0.1° olarak artış gösterir.

**9)** Leica DST 360‑X adaptörü ile birlikte.

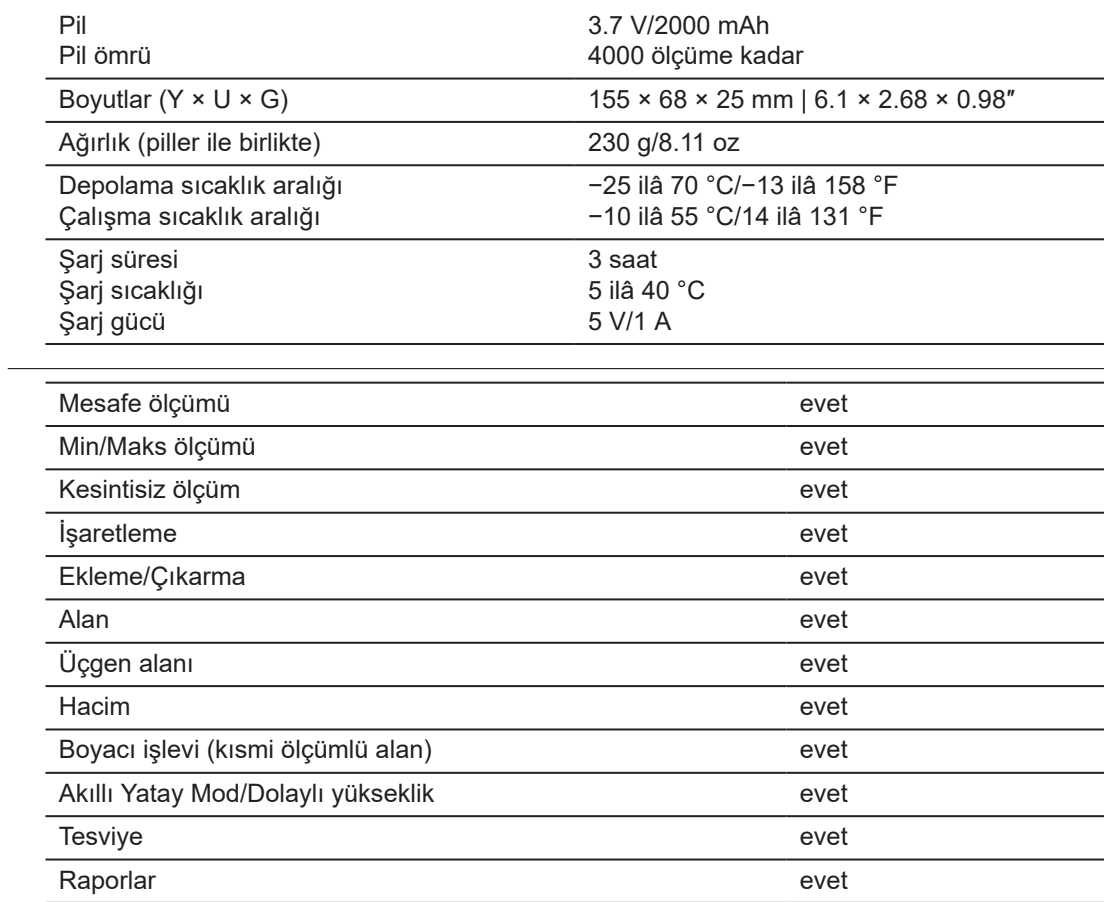

**İşlevler**

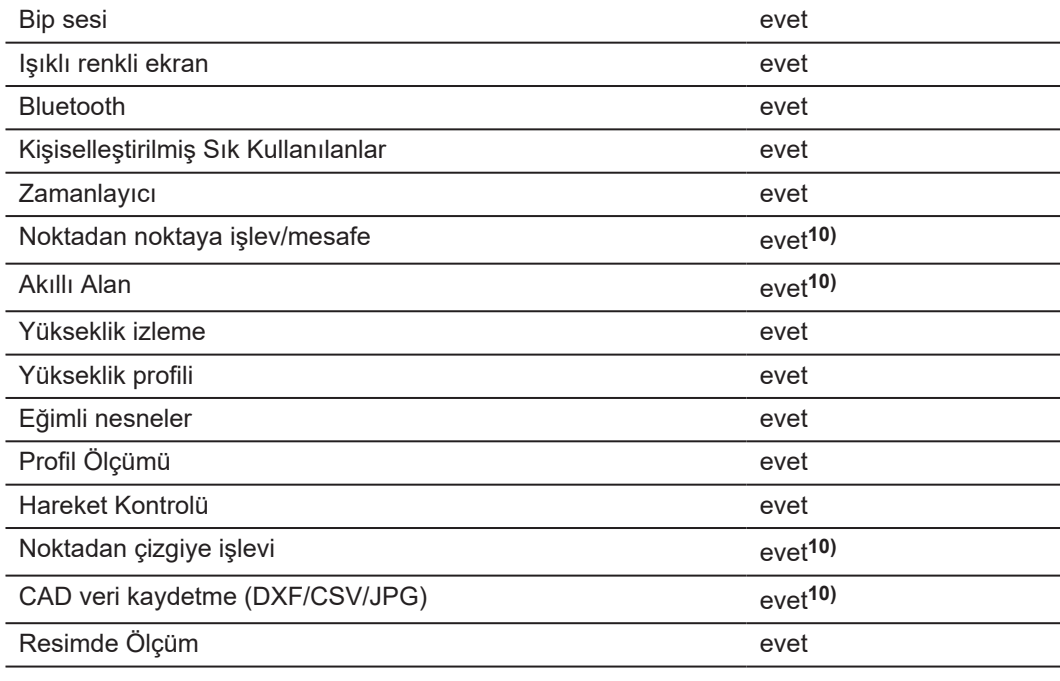

**10)** Leica DST 360‑X adaptörü ile birlikte.

# **9.1 Ulusal Yönetmeliklere Uygunluk**

**Leica DISTO™ X6 etiketleme**

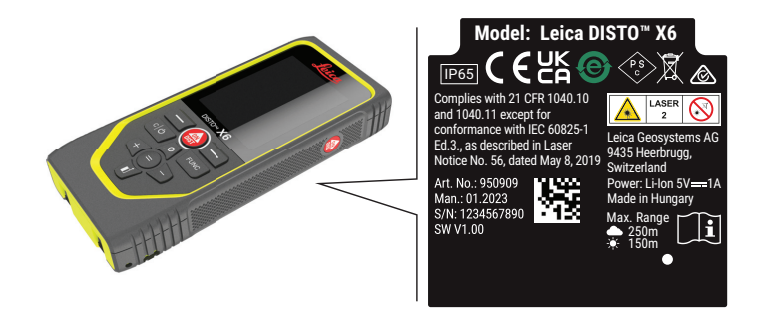

**AB**

İşbu belge ile Leica Geosystems AG, Leica DISTO™ X6 telsiz ekipman  $C<sub>1</sub>$ türünün 2014/53/EUDirektifi ve diğer ilgili Avrupa Direktifleri ile uyumlu olduğunu beyan eder. AB uyumluluk beyanının tam metni aşağıdaki İnternet adresinde mevcuttur:

<http://www.disto.com/ce>.

**UKCA**

**ABD**

İşbu belge ile, Leica Geosystems AG radyo ekipmanı Leica DISTO™ X6tipinin yürürlükteki ilgili yasal gerekliliklerin S.I. 2017 No. 1206 Radio Equipment Regulations 2017hükümlerine uygun olduğunu beyan eder.

Birleşik Krallık uyumluluk beyanının tam metni aşağıdaki İnternet adresinde mevcuttur: [http://](http://www.disto.com/ukca) [www.disto.com/ukca.](http://www.disto.com/ukca)

FCC Part 15

# **FCC Radyasyona Maruz Kalma Beyanı**

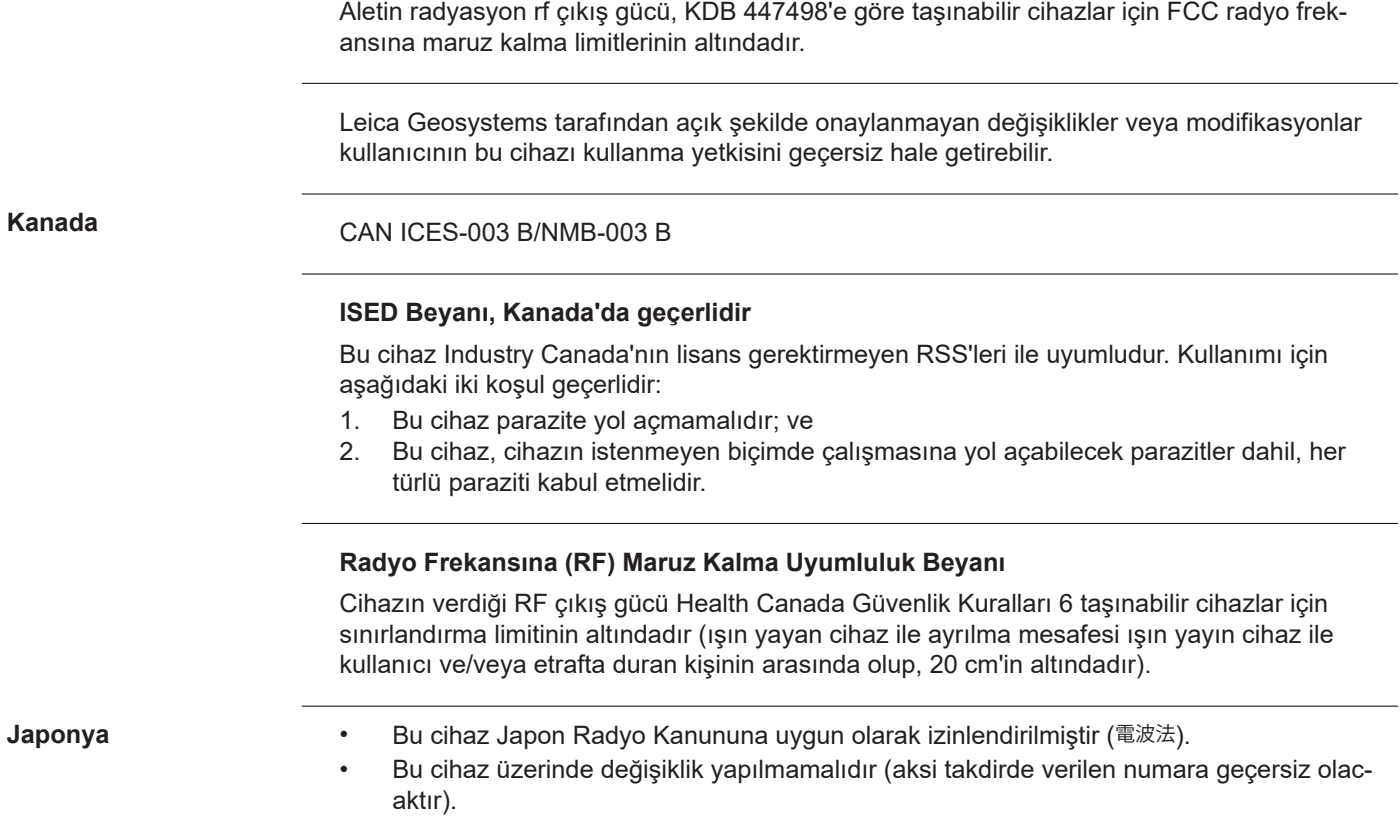

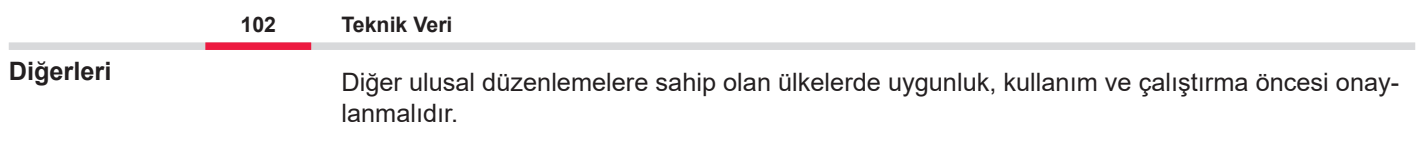

# **10 Uluslararası Sınırlı Garanti**

### **Açıklama**

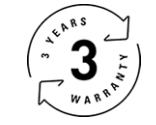

### **Uluslararası Sınırlı Garanti**

Leica DISTO™ X6, iki yllık Leica Geosystems AG garantisiyle sunulmaktadır. Ek bir yıl garanti almak için, ürünün satın alma tarihinden itibaren sekiz hafta içinde Leica [Disto Warranty](https://connect.leica-geosystems.com/disto-warranty) adresinde bulunan web sitemize kaydedilmesi gerekir. Ürün kaydedilmez ise iki yıllık garantimiz geçerlidir.

Uluslararası Sınırlı Garanti hakkında daha ayrıntılı bilgilere İnternette [Leica Warranty](https://leica-geosystems.com/about-us/compliance-standards/legal-documents?redir=1) adresinden ulaşılabilir.

#### **979590-1.0.0tr**

Orijinal metnin çevirisi (979590-1.0.0en) İsviçre'de yayınlandı, © 2023 Leica Geosystems AG

**Leica Geosystems AG** Heinrich-Wild-Strasse 9435 Heerbrugg Switzerland

**www.leica-geosystems.com**

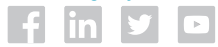

- when it has to be right

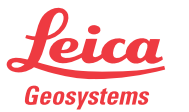

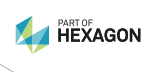